# **1 st MFPC Registration Guideline.**

### **1. Sign Up**

1.1. Search for **1st**.mfpc.org.my.

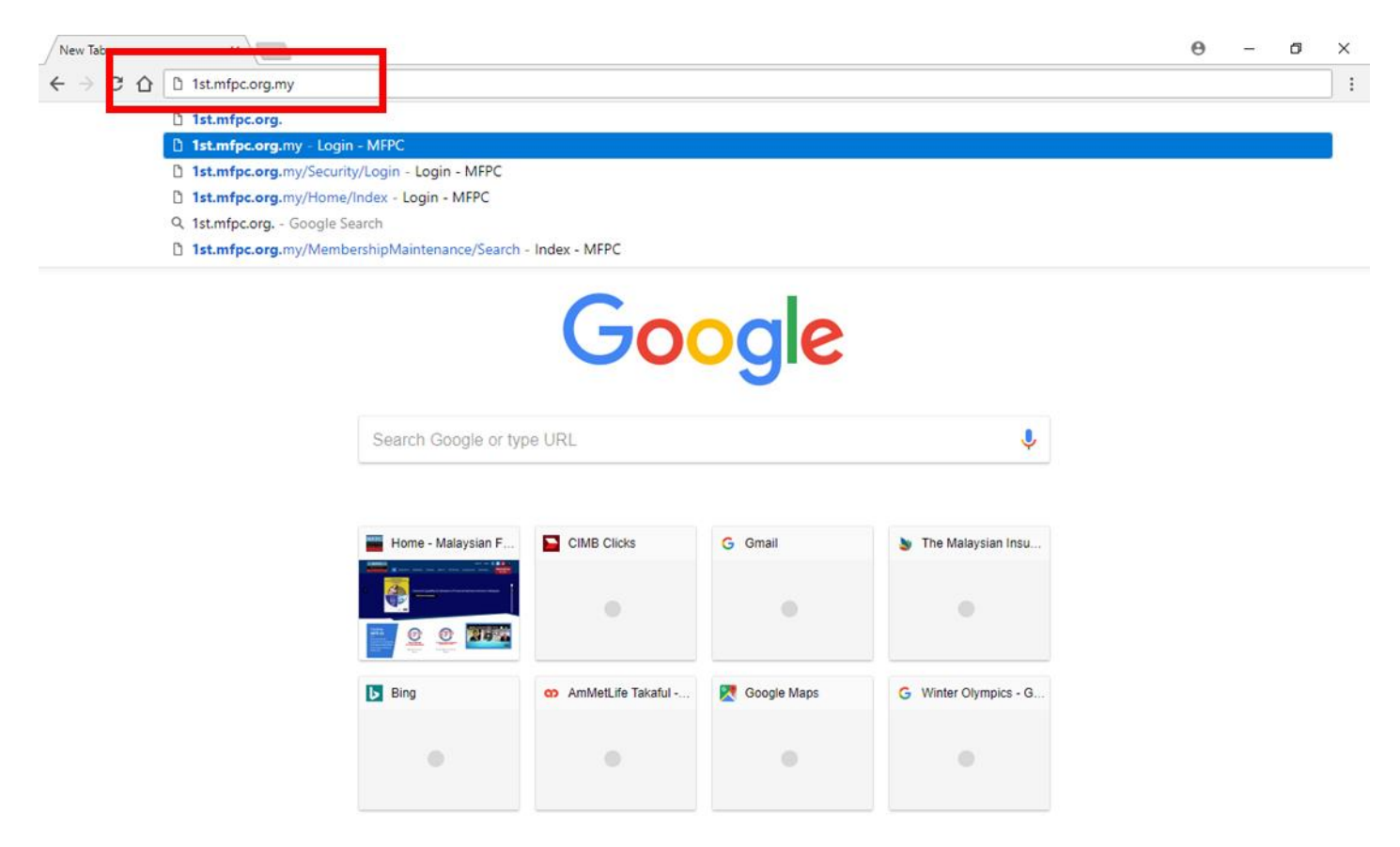

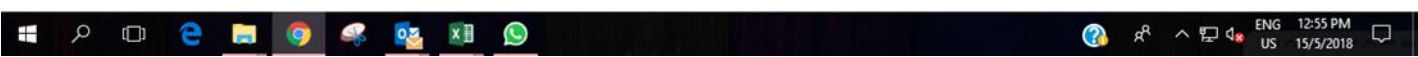

### 1.2. Click the 'Sign Up' button.

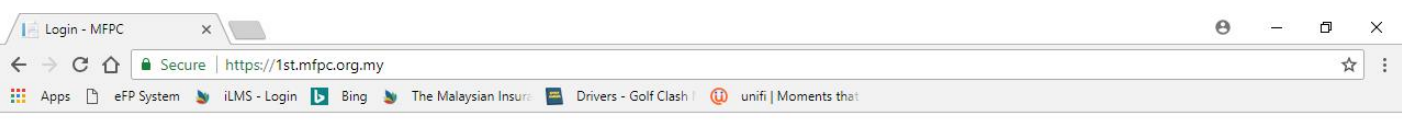

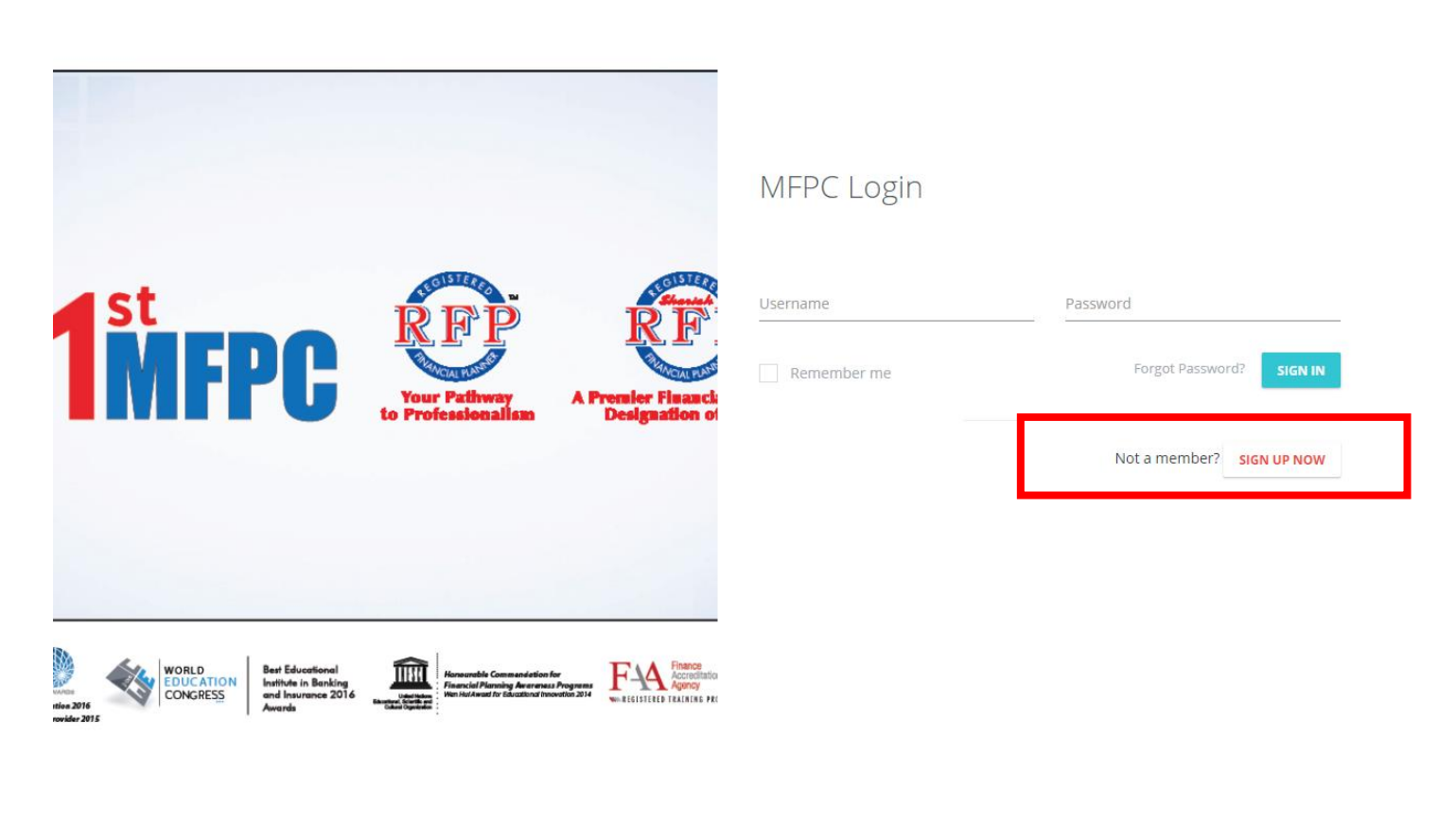

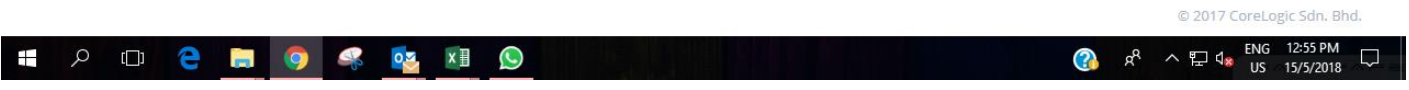

- 1.3. Fill up the 'MFPC Member Registration' page.
- 1.4. Click the  $\blacksquare$  button to upload a copy of your IC.

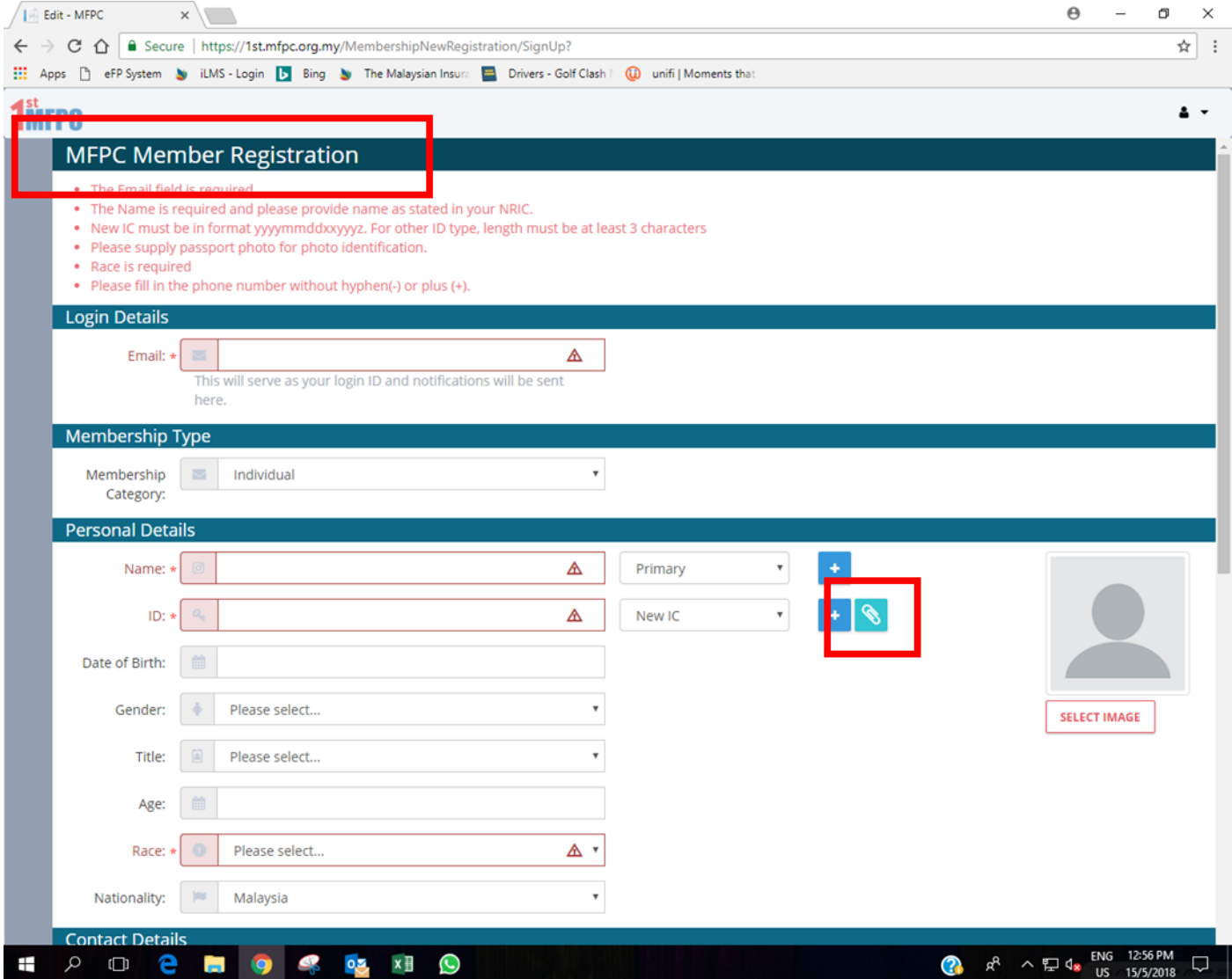

- 1.5. Proceed to fill up your contact details and education details.
- 1.6. You can put more than 1 phone number and address by clicking the  $\Box$  button.
- 1.7. Click the 'Submit' button once all required field is filled up.

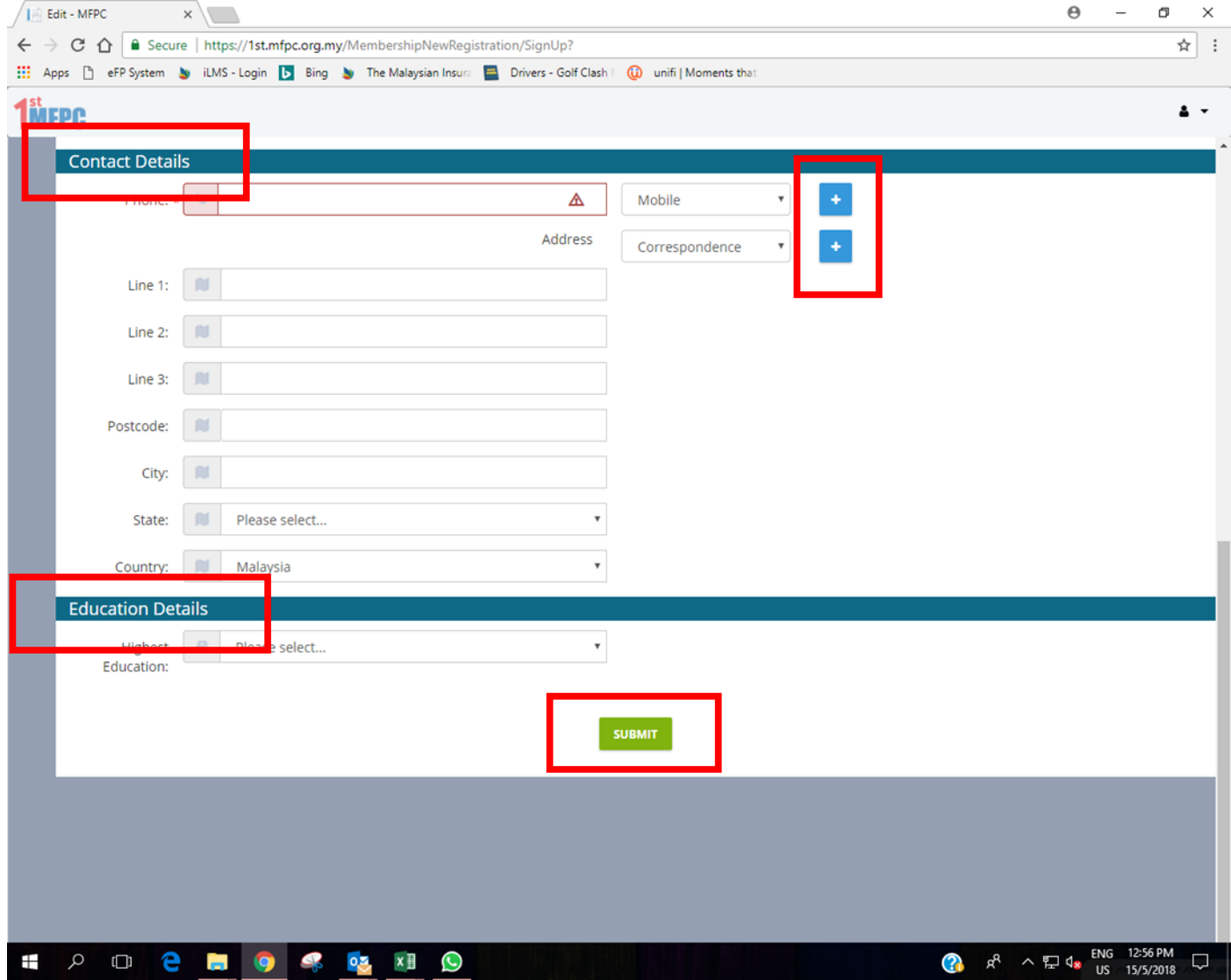

1.8. Once you click the 'Submit' button, you will be directed to below page.

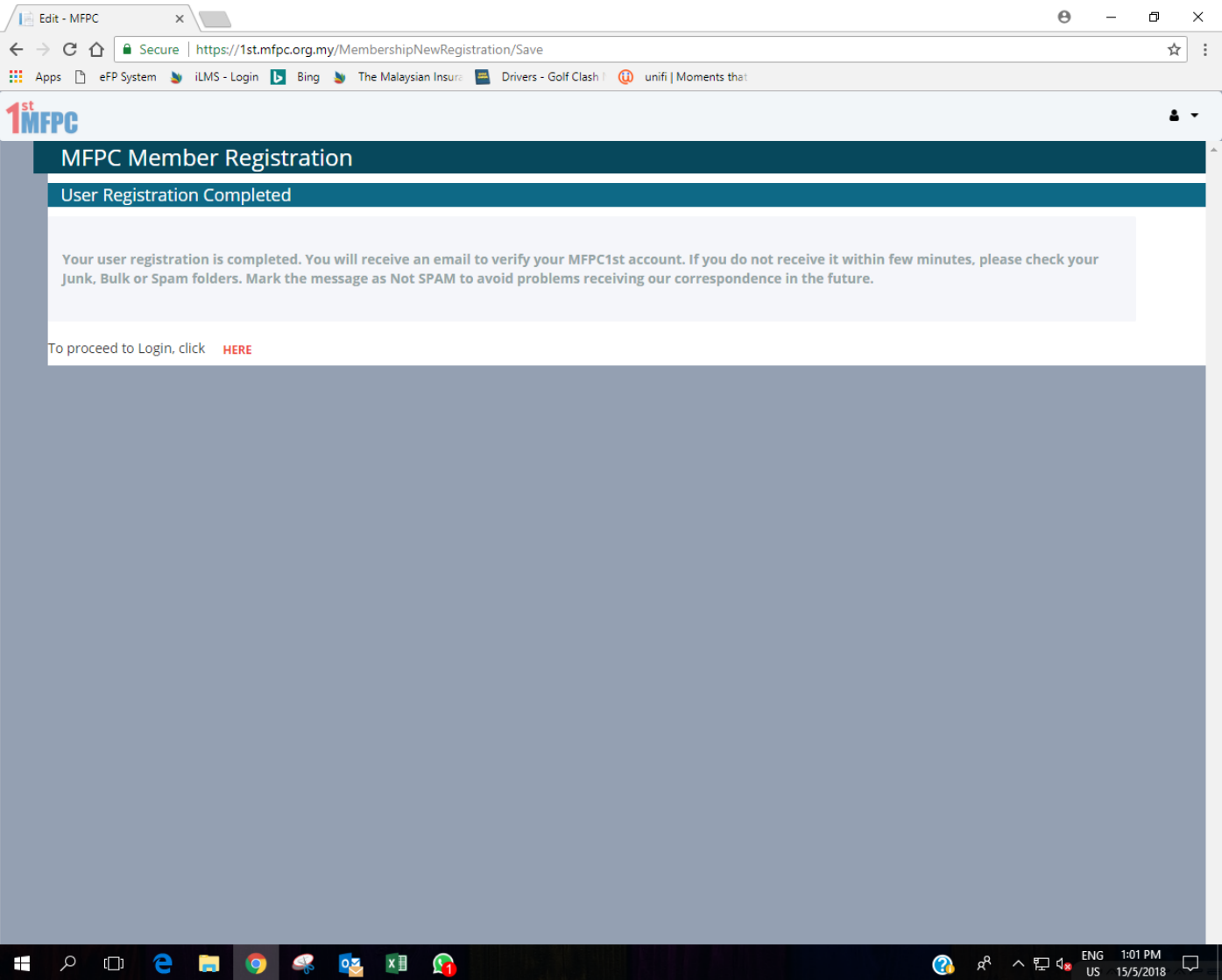

#### **2. Account Verification**

- 2.1. Log into your email.
- 2.2. Open the email from 'MFPC1st Notification'.
- 2.3. Click the 'Account Verification' link.

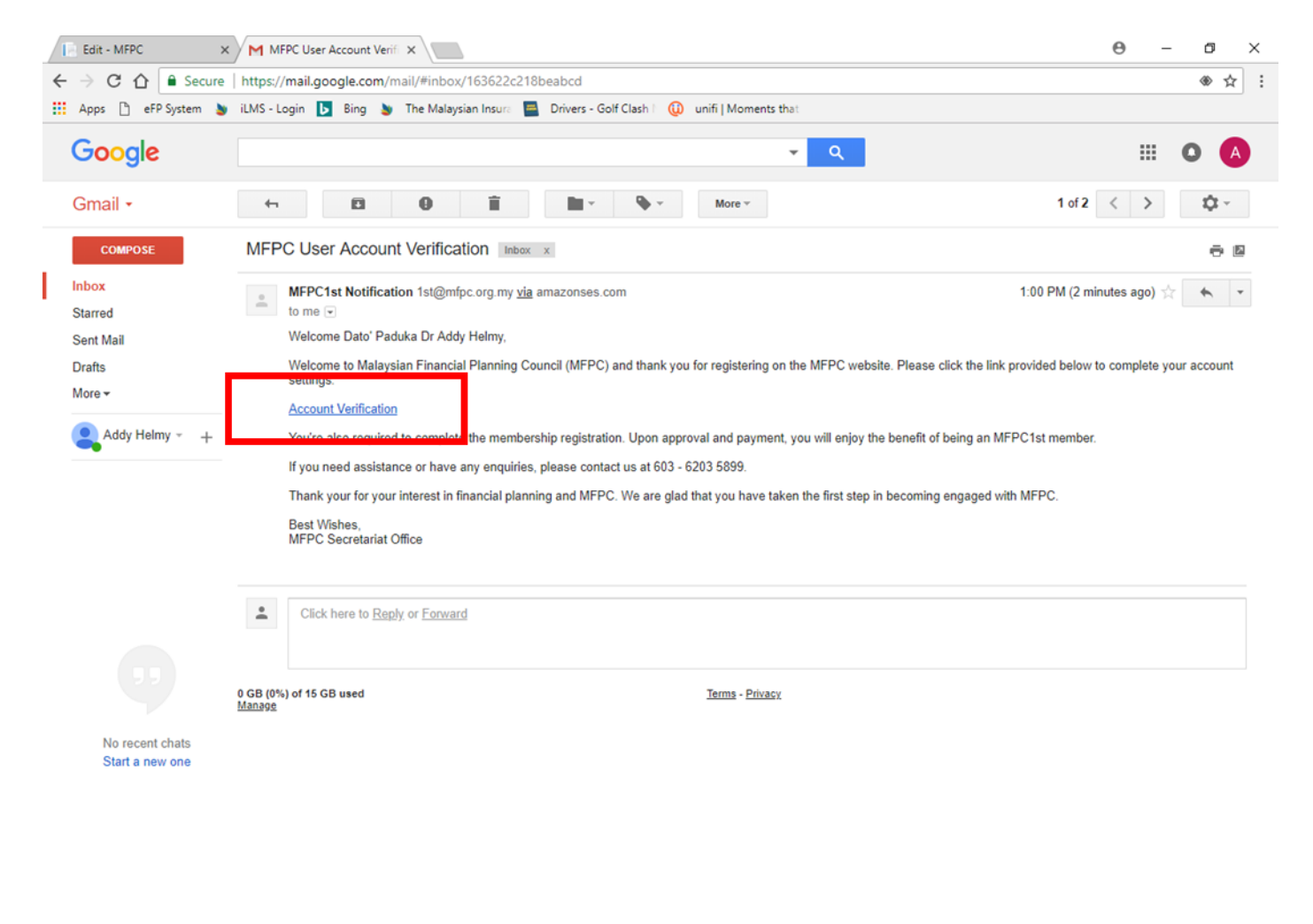

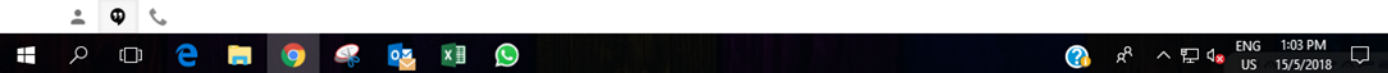

- 2.4. You will be directed to below page.
- 2.5. Set your own password and confirm your password.
- 2.6. Once password is confirmed, click the 'Submit' button.

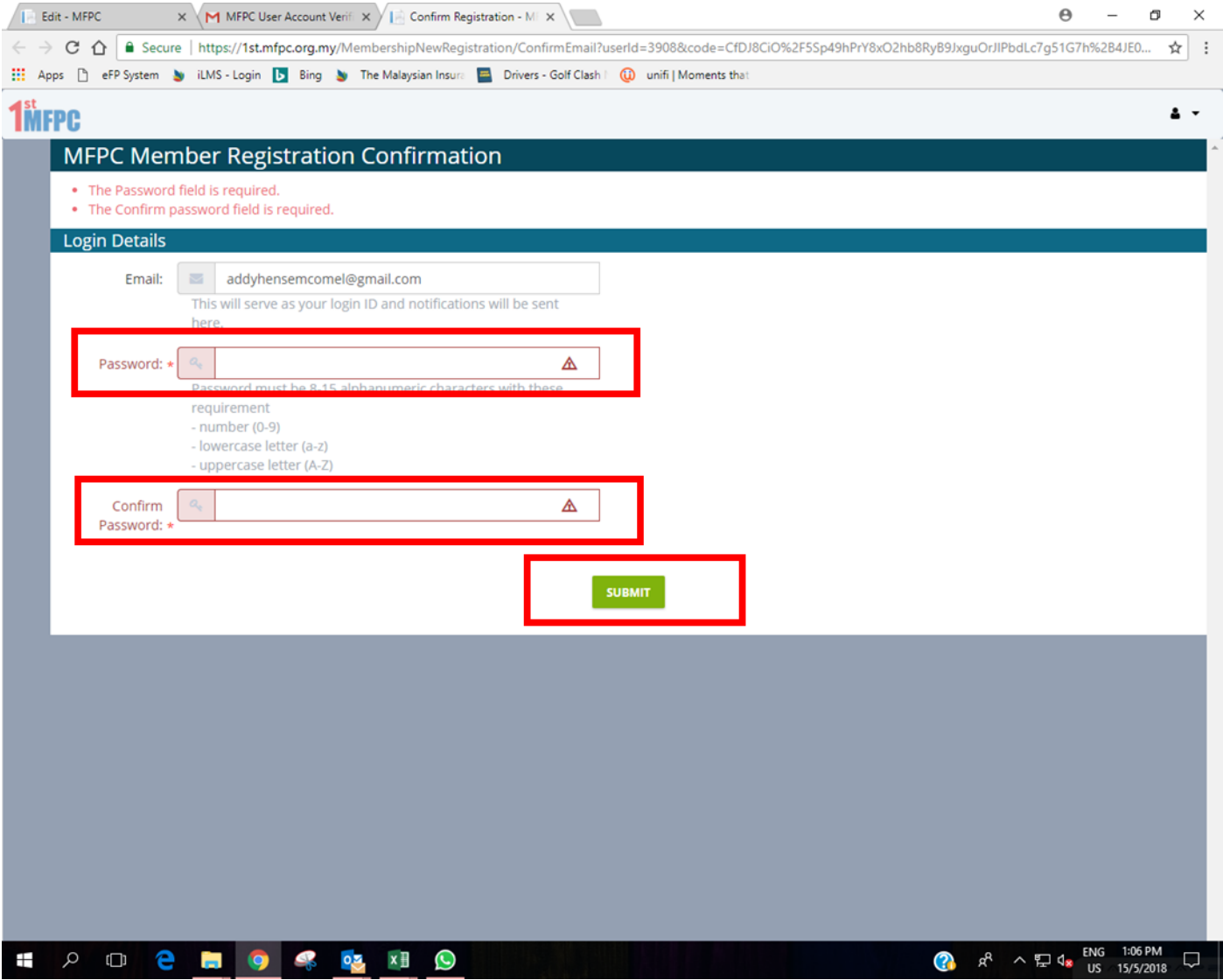

- 2.7. You will be directed to the 'Membership Type Application'.
- 2.8. Fill all necessary field.

2.9. If you have not uploaded a copy of your IC yet, click the **button to upload a copy of your IC.** 

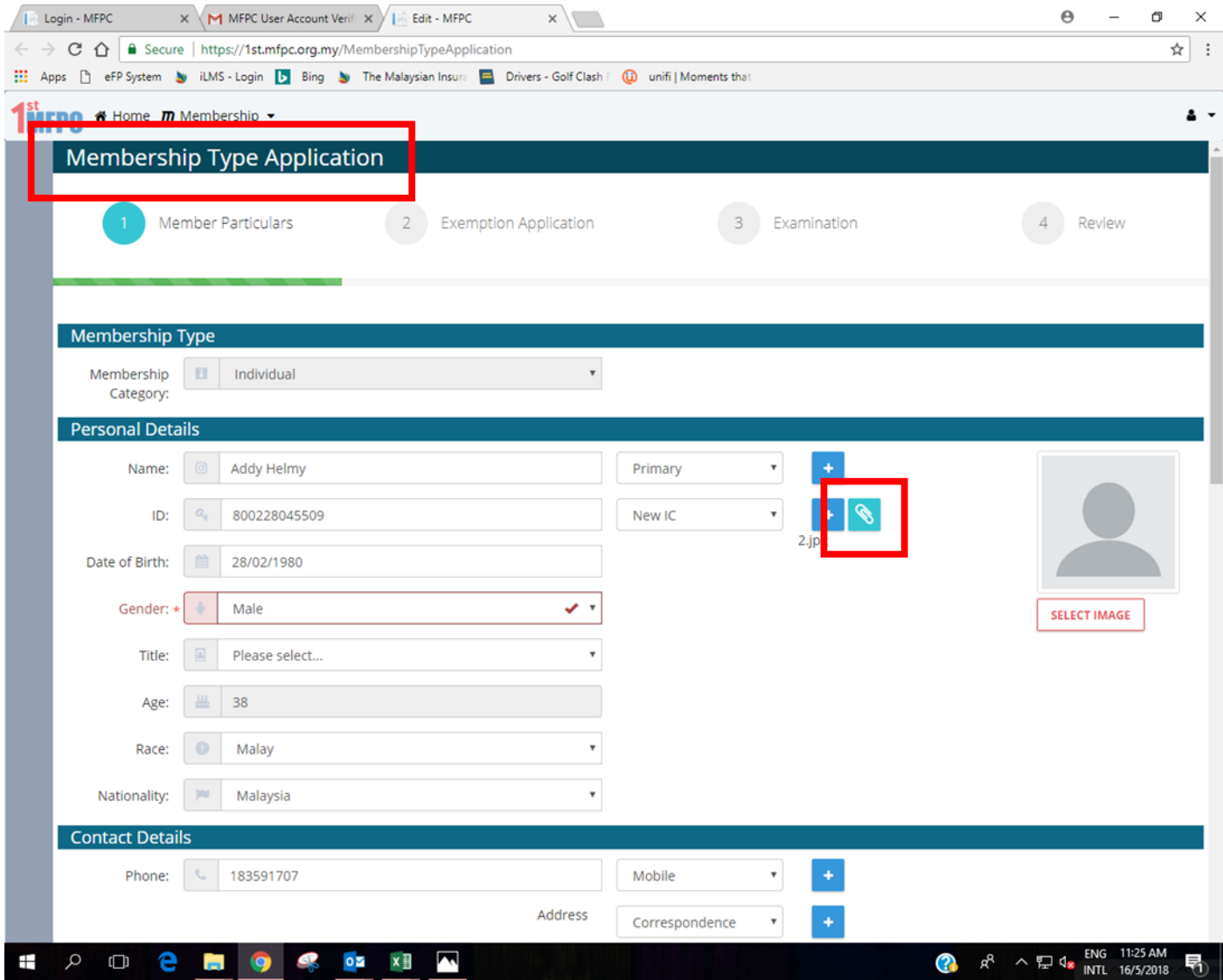

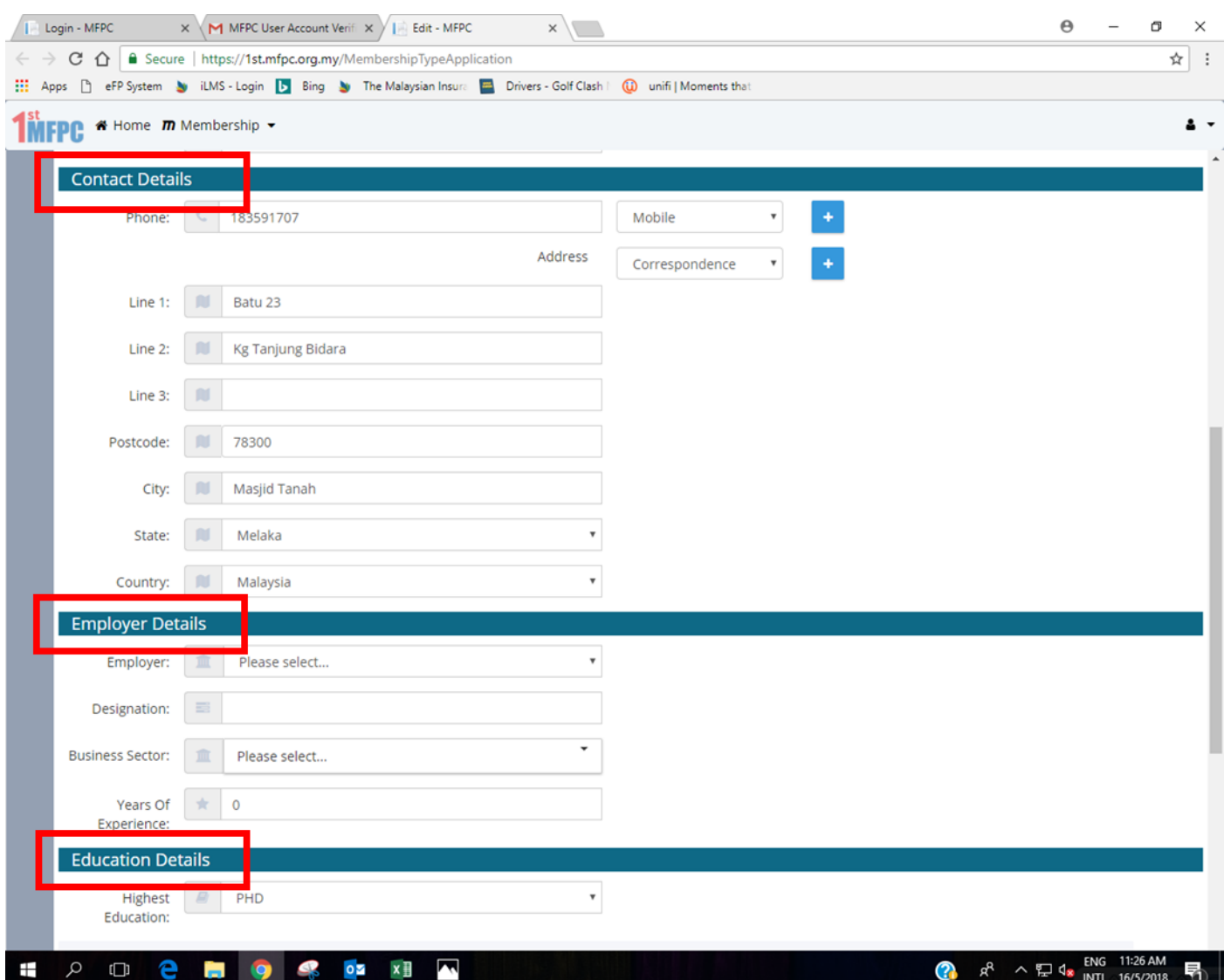

## 2.10. Fill up your 'Contact Details', 'Employer Details' and 'Education Details'.

- 2.11. Click the drop-down button at the 'Certification' field to select your education qualification or professional qualification.
- 2.12. Click the 'Select File' button to upload certificate relevant to the education qualification or professional qualification selected earlier.
- 2.13. Click the 'Add' button.

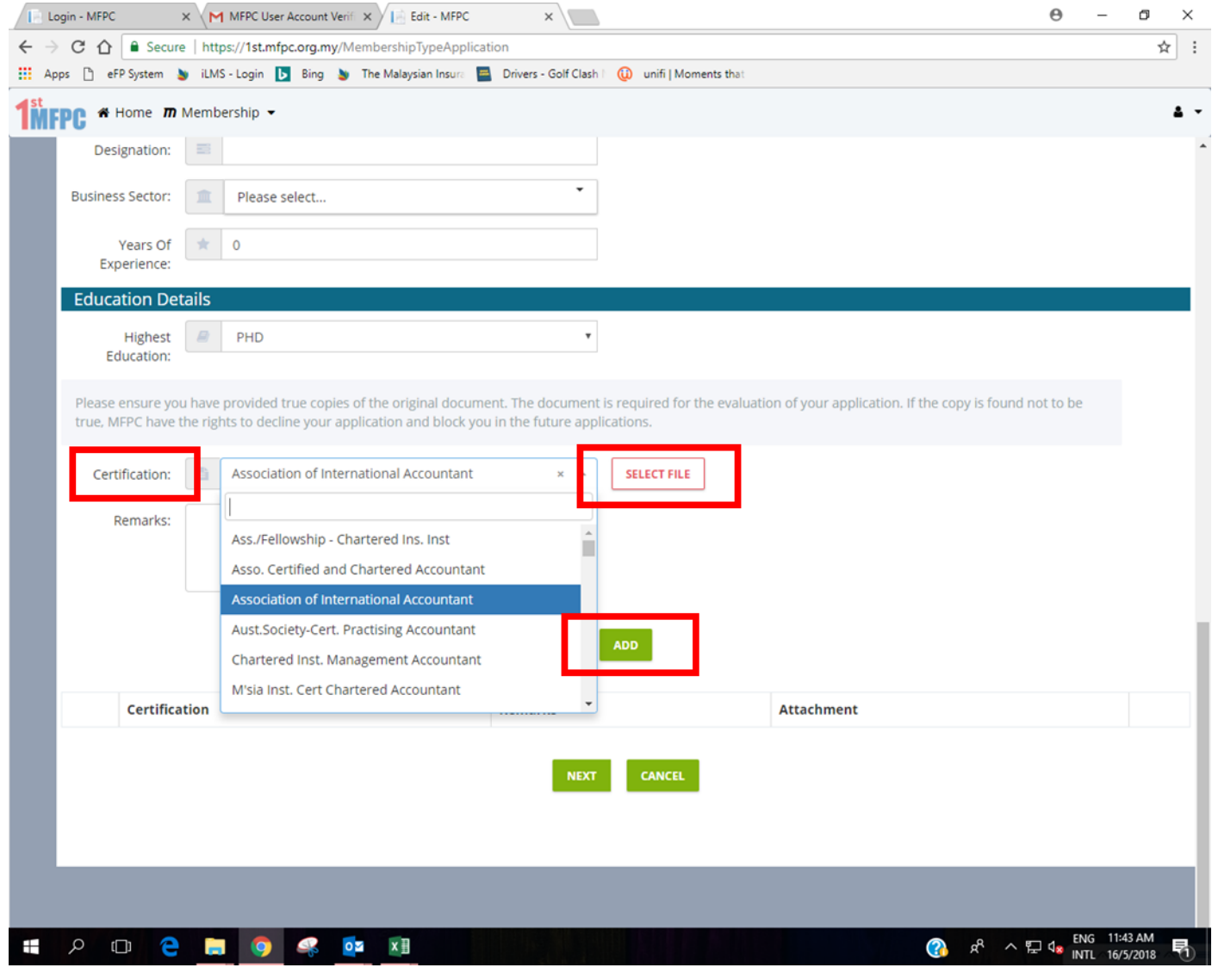

### 2.14. Added education qualification or professional qualification together with the uploaded file will be

displayed in list view as below. The selection can be deleted by clicking the **button**.

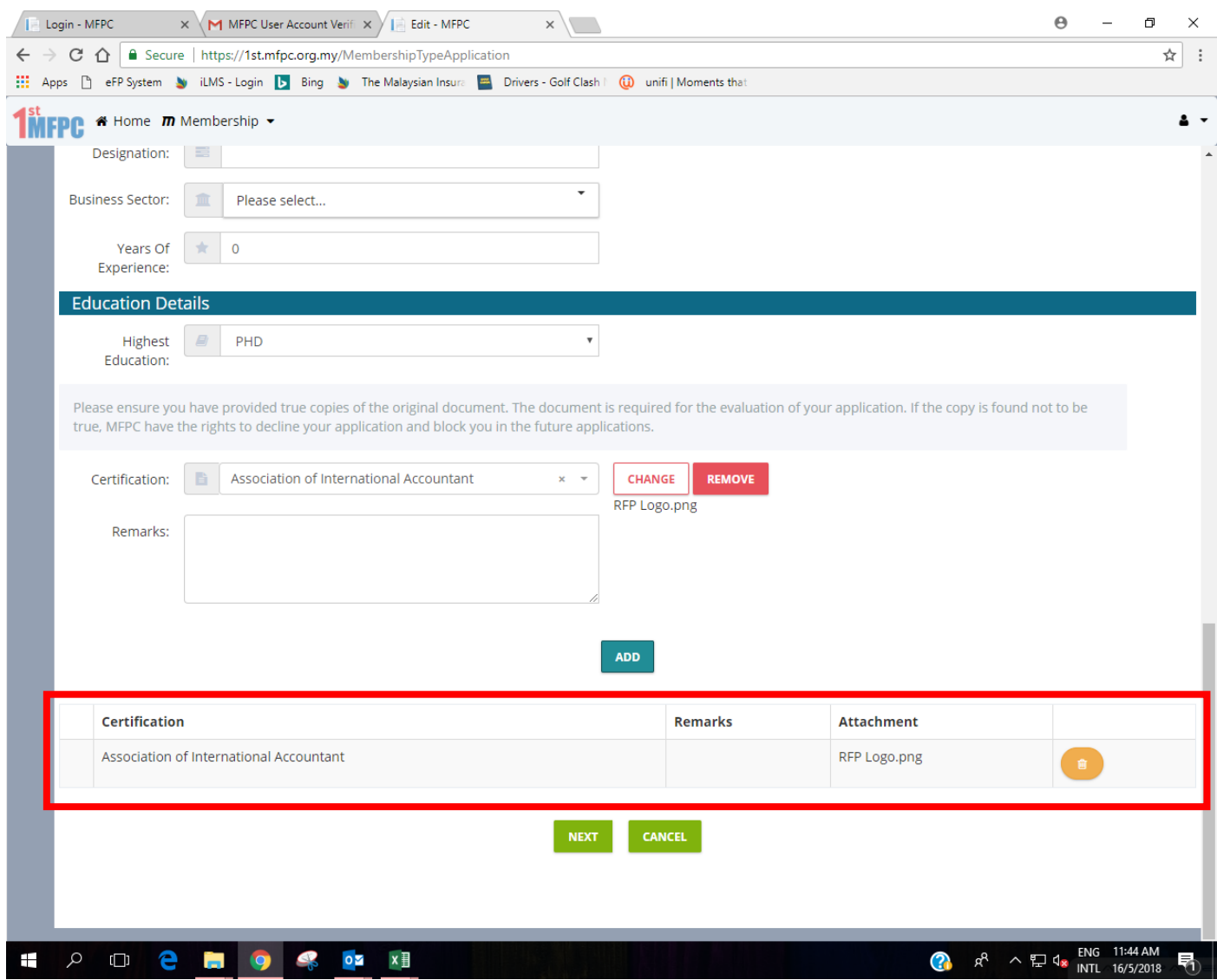

- 2.15. You can add more than one qualification by clicking the drop-down button at the 'Certification' field to select other qualification.
- 2.16. Click the 'Change' button to upload certificate relevant to the education qualification or professional qualification selected earlier.
- 2.17. Click the 'Add' button.
- 2.18. Click 'Next'.

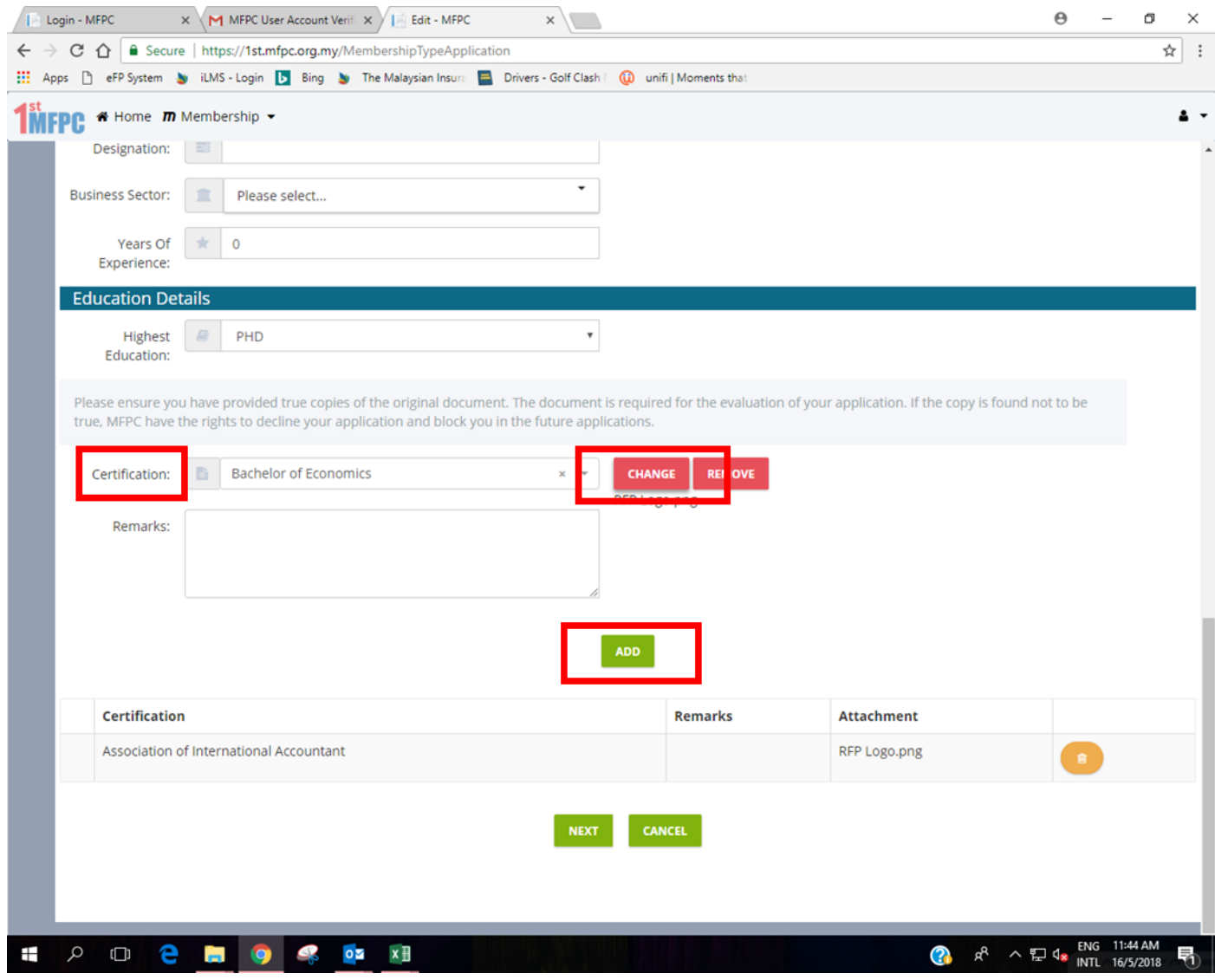

2.19. Added education qualification or professional qualification together with the uploaded file will be

displayed in list view as below. The selection can be deleted by clicking the **button**.

2.20. Click 'Next'.

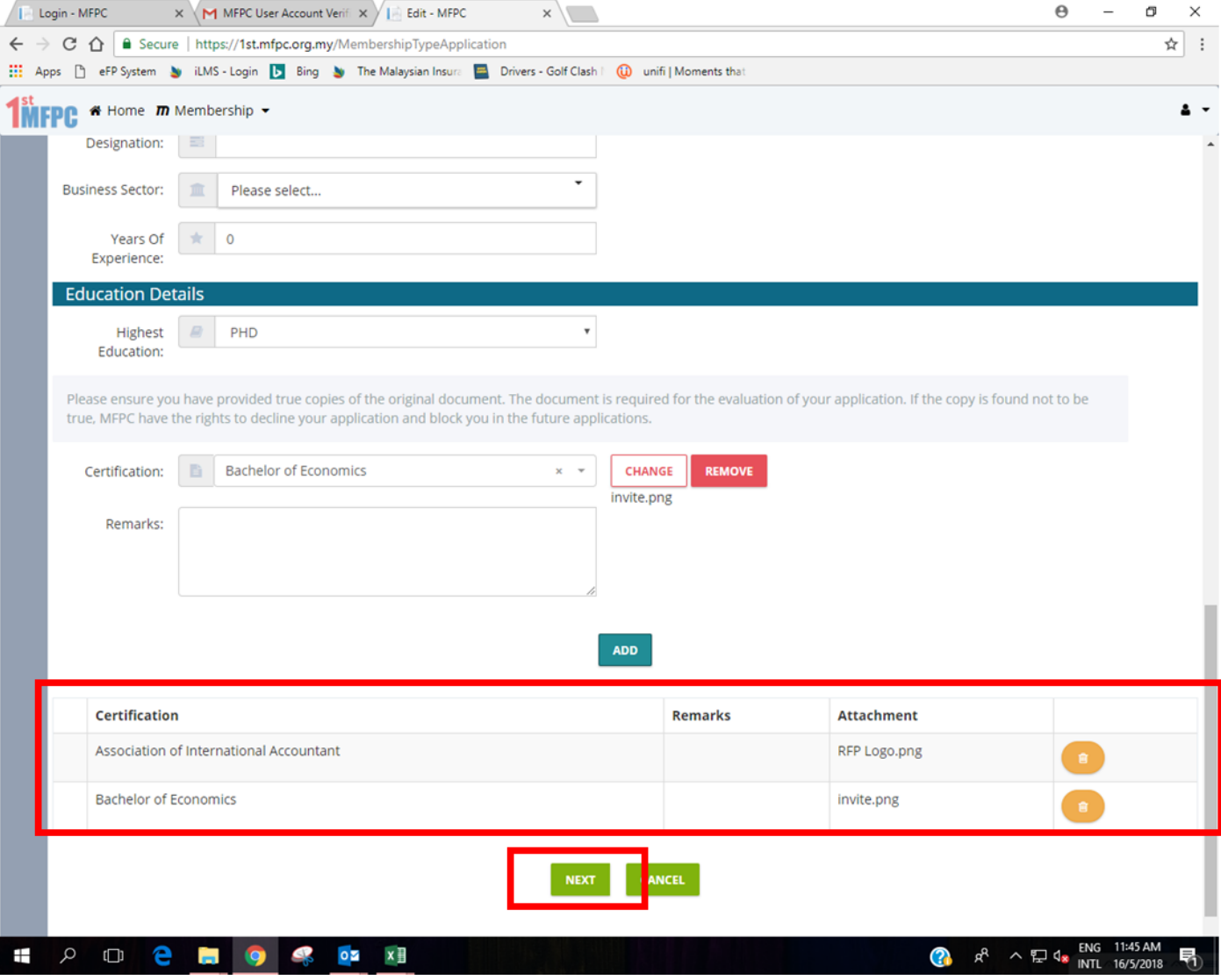

#### 2.21. You will be directed to the 'Exemption Application' page. For class registration and exam registration please leave the 'Membership Type Application' page.

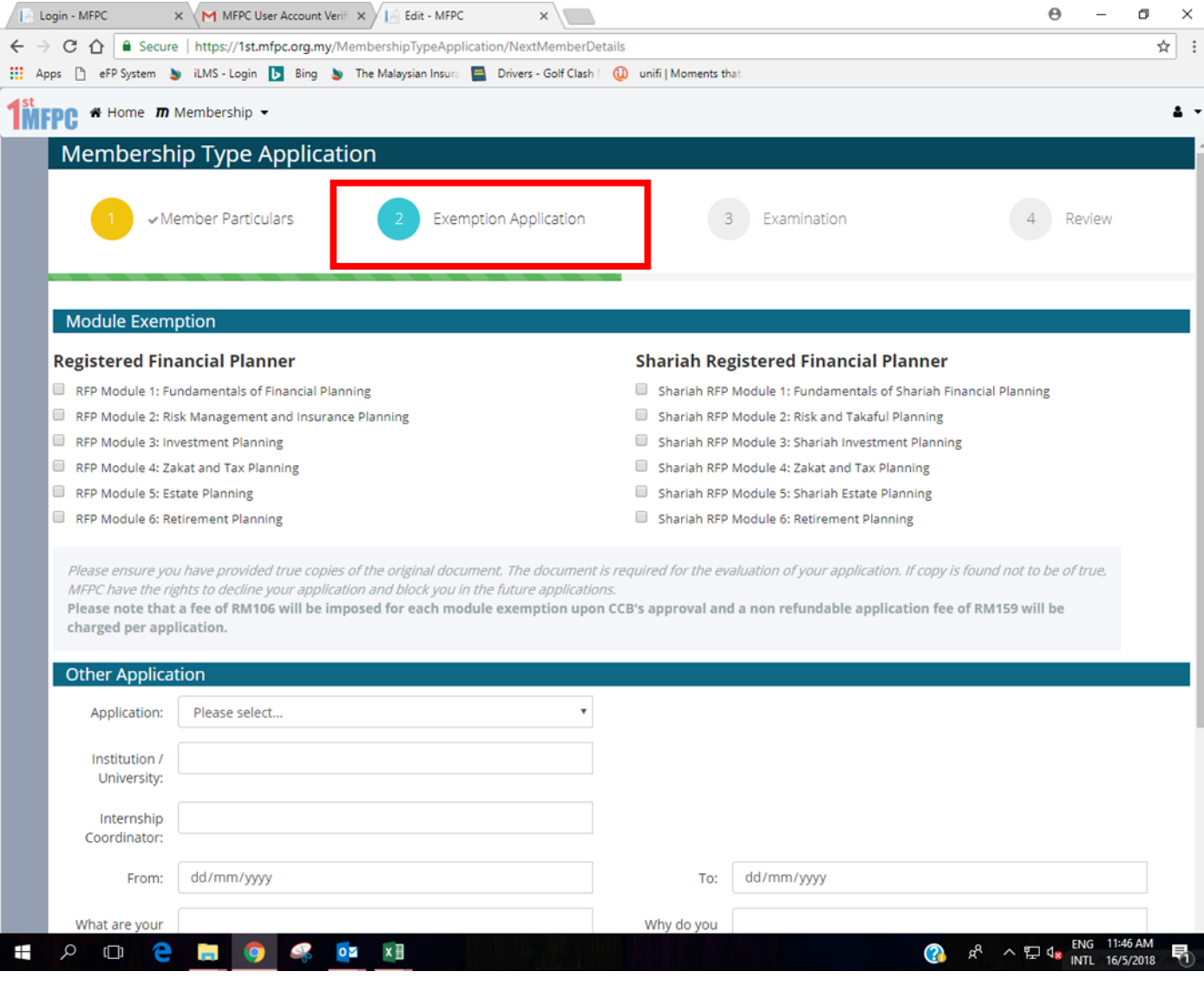

### 2.22. Click the 'Next' Button.

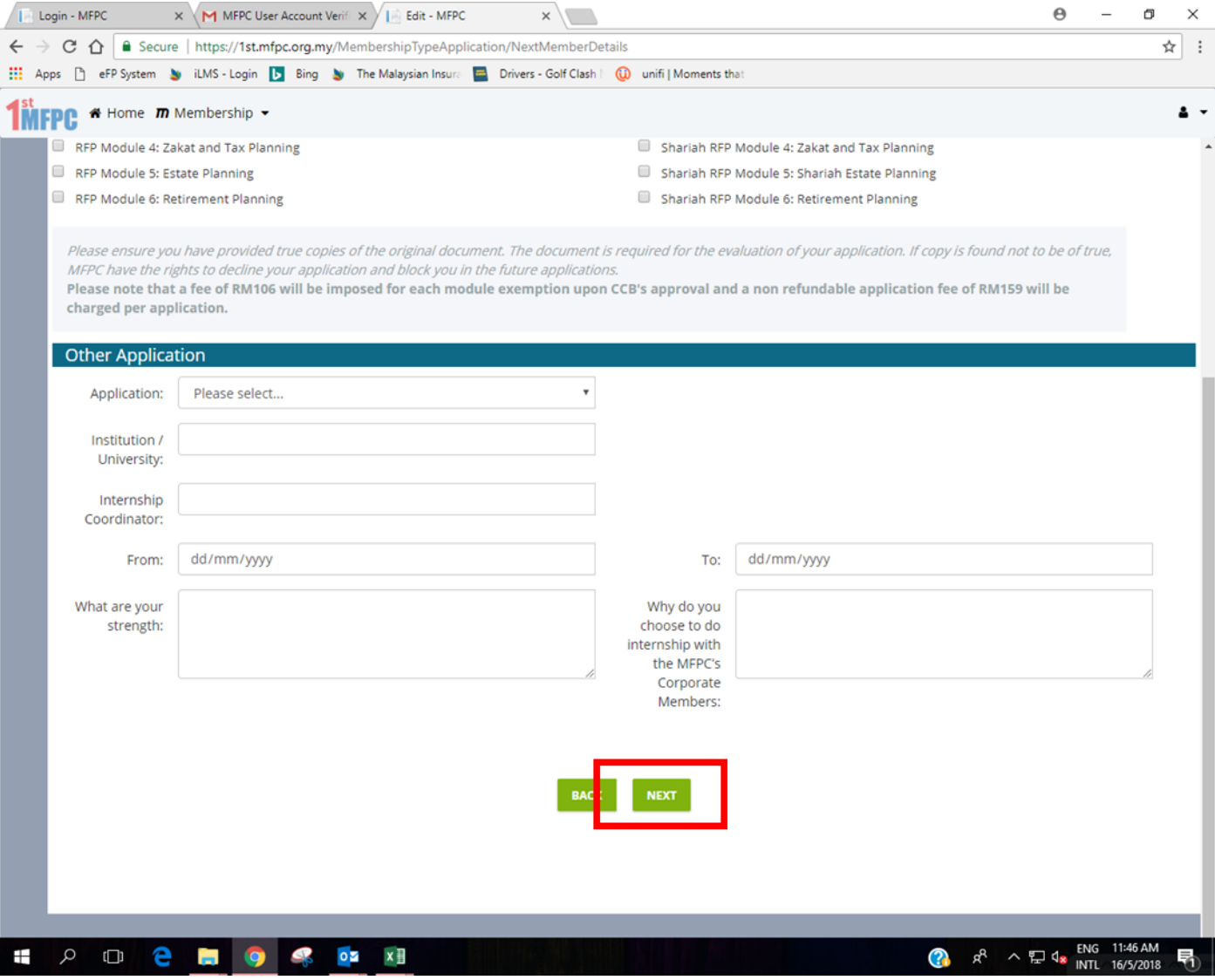

- 2.23. You will be directed to the 'Examination' Page.
- 2.24. Click the drop-down button at the 'Method of Study' field.
- 2.25. Select 'Self Study' or 'Course Study' (Example : Course).

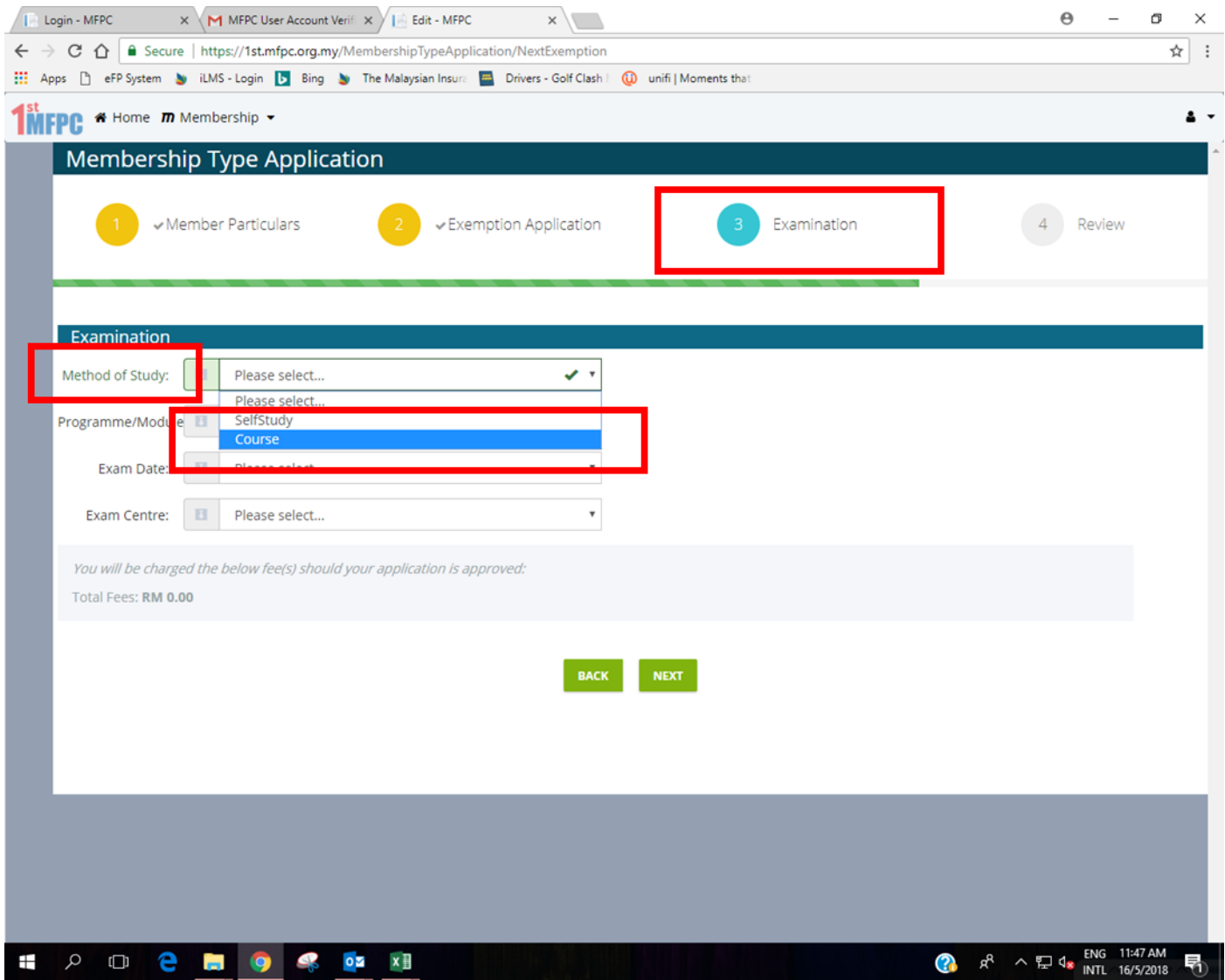

- 2.26. Click the drop-down button at the 'Programme/Module' field.
- 2.27. Select the Programme or Module you wish to register (Example : RFP Capstone).

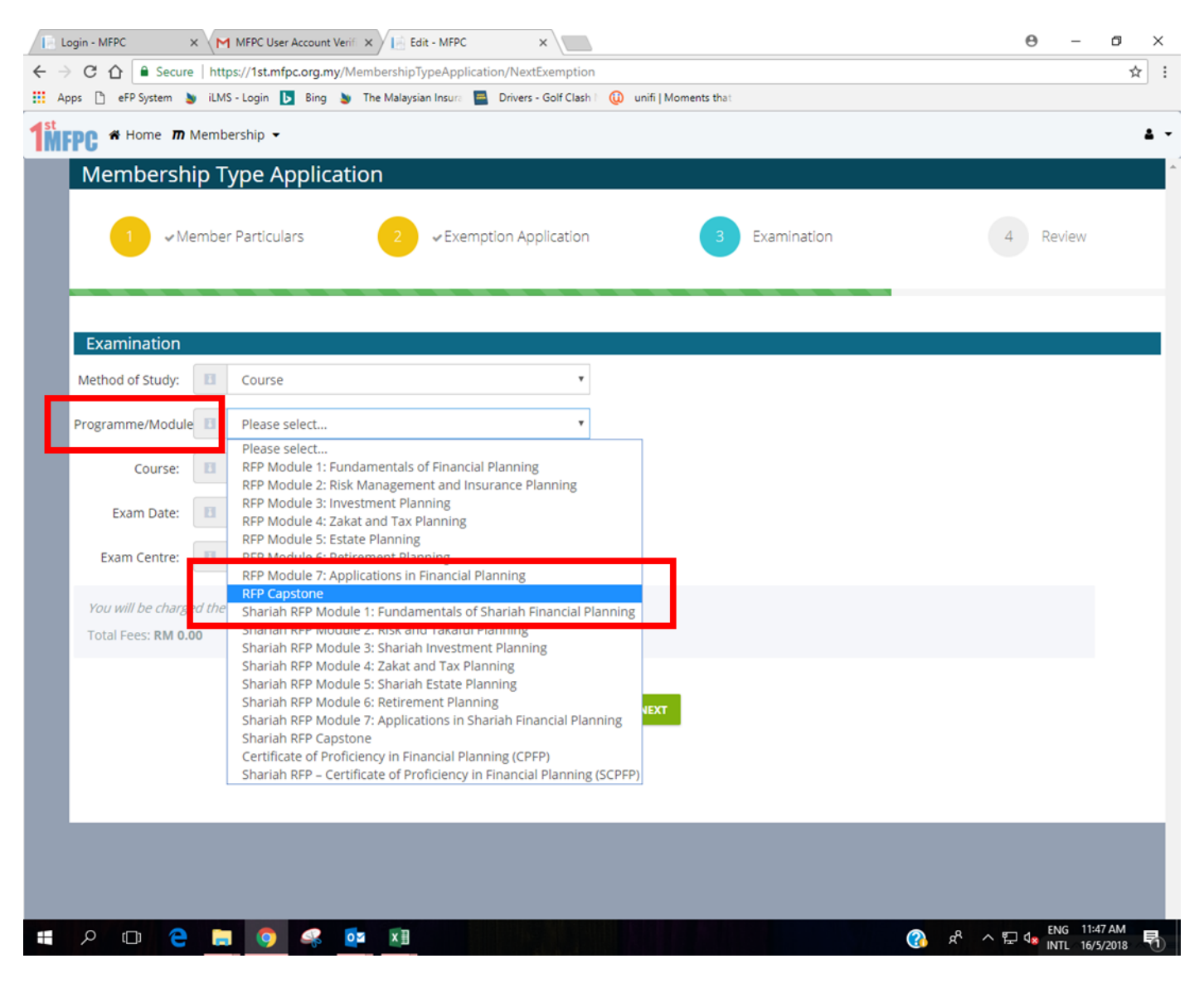

- 2.28. Click the drop-down button at the 'Course' field.
- 2.29. Select the date of class (Example : 30, 31 May, 1, 18, 19 June).
	- 2.29.1. Class schedule is available at mfpc.org.my.
	- 2.29.2. Students are required to check the dates and venue of classes before registration.
	- 2.29.3. Date of class depends on the venue (K.L, Penang, Sarawak, Johor).
	- 2.29.4. Class availability depends on minimum registration number of 12 students.

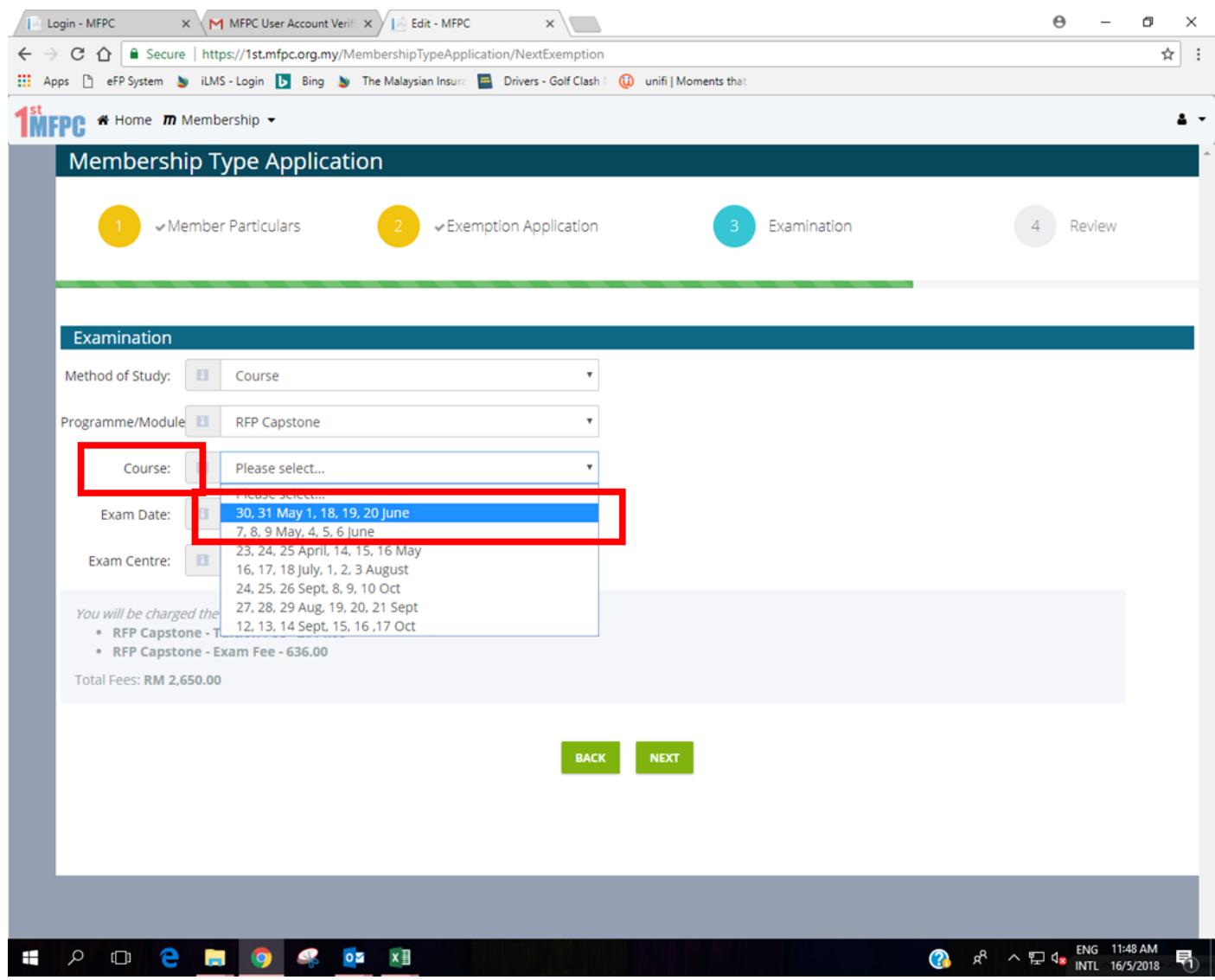

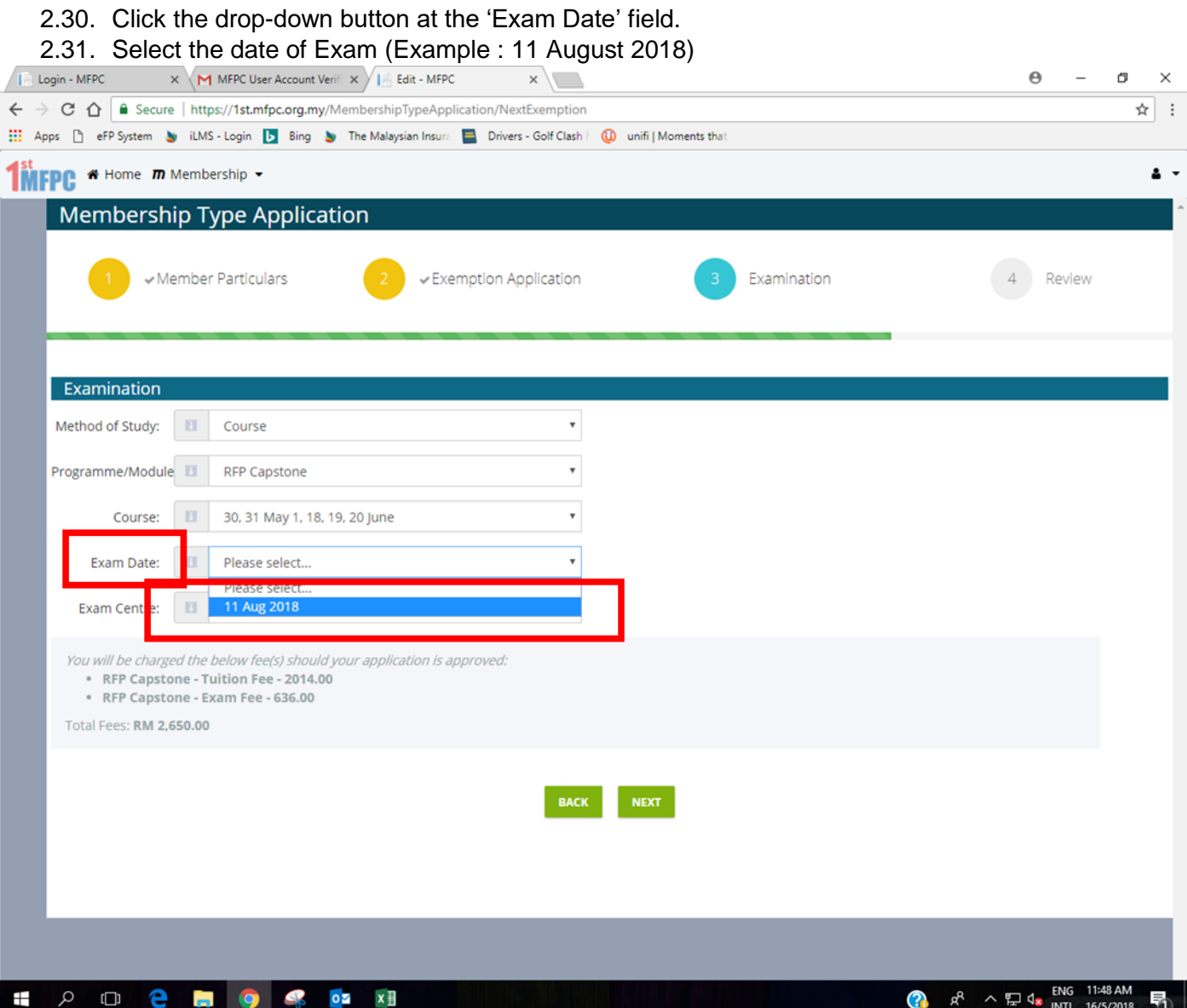

- 2.32. Click the drop-down button at the 'Exam Centre' field.
- 2.33. Select the venue of Exam (Example : Kuala Lumpur)

2.33.1. Students can select different exam venue than the selected class venue

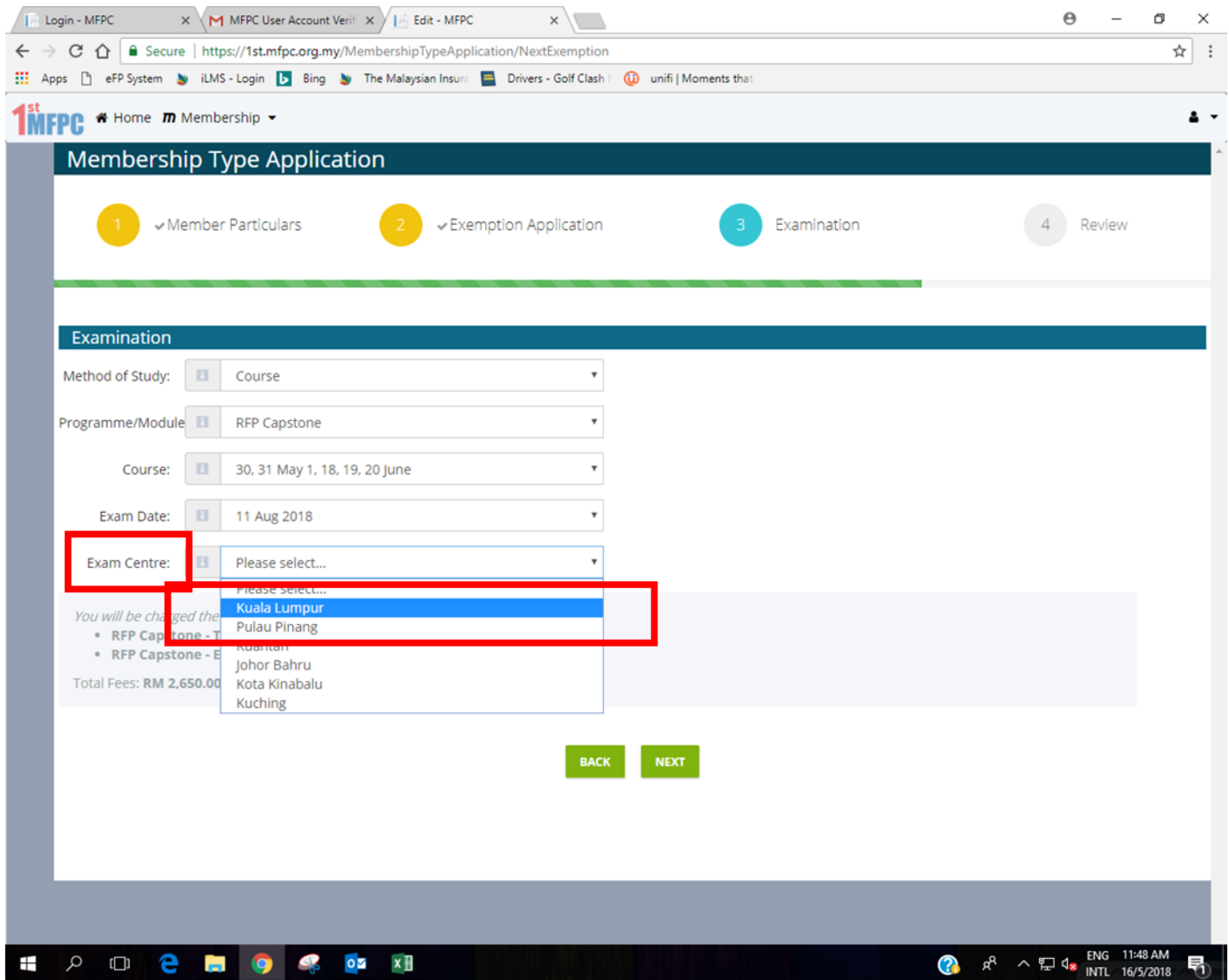

### 2.34. Click 'Next' button.

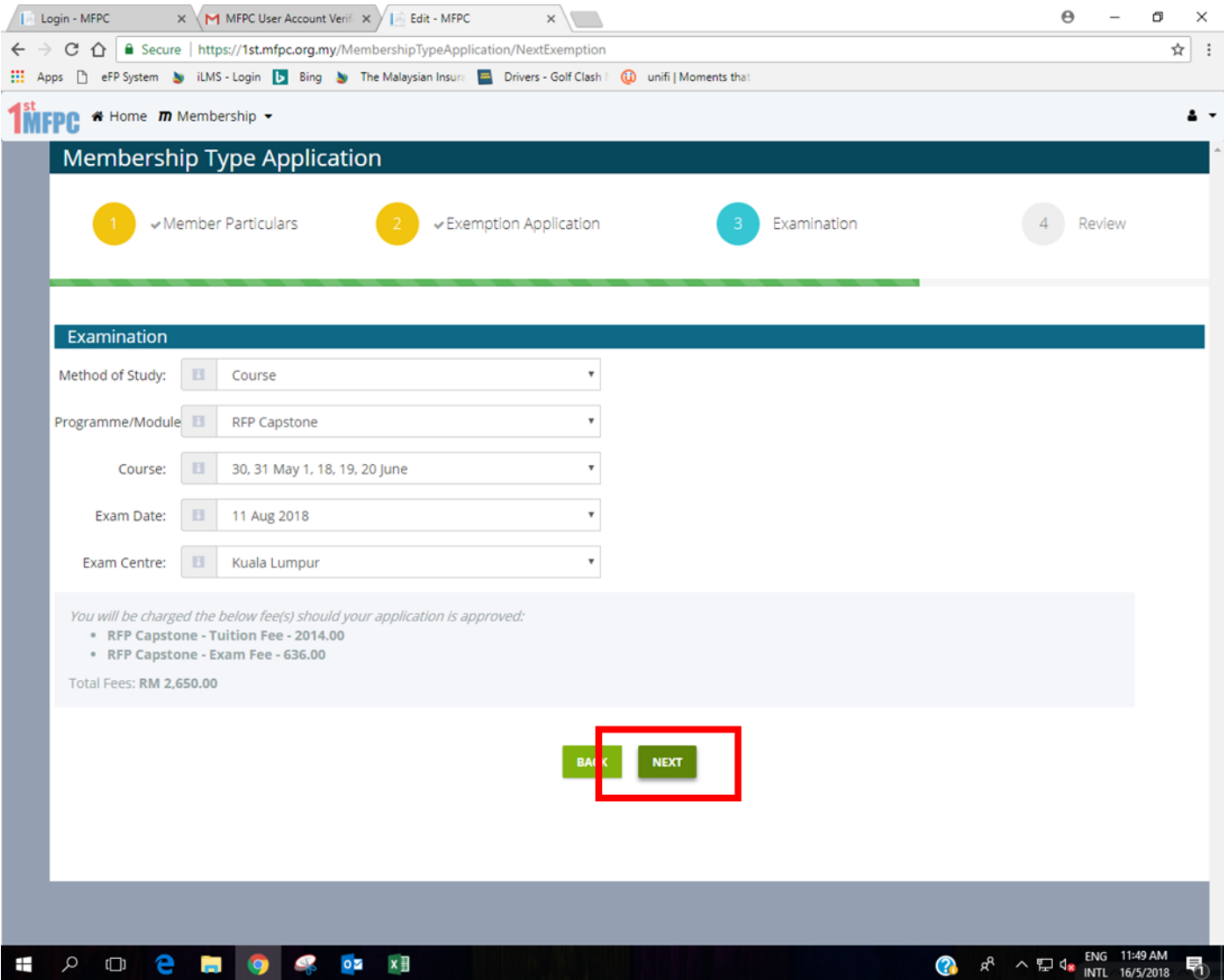

## 2.35. You will be directed to the 'Review' Page.

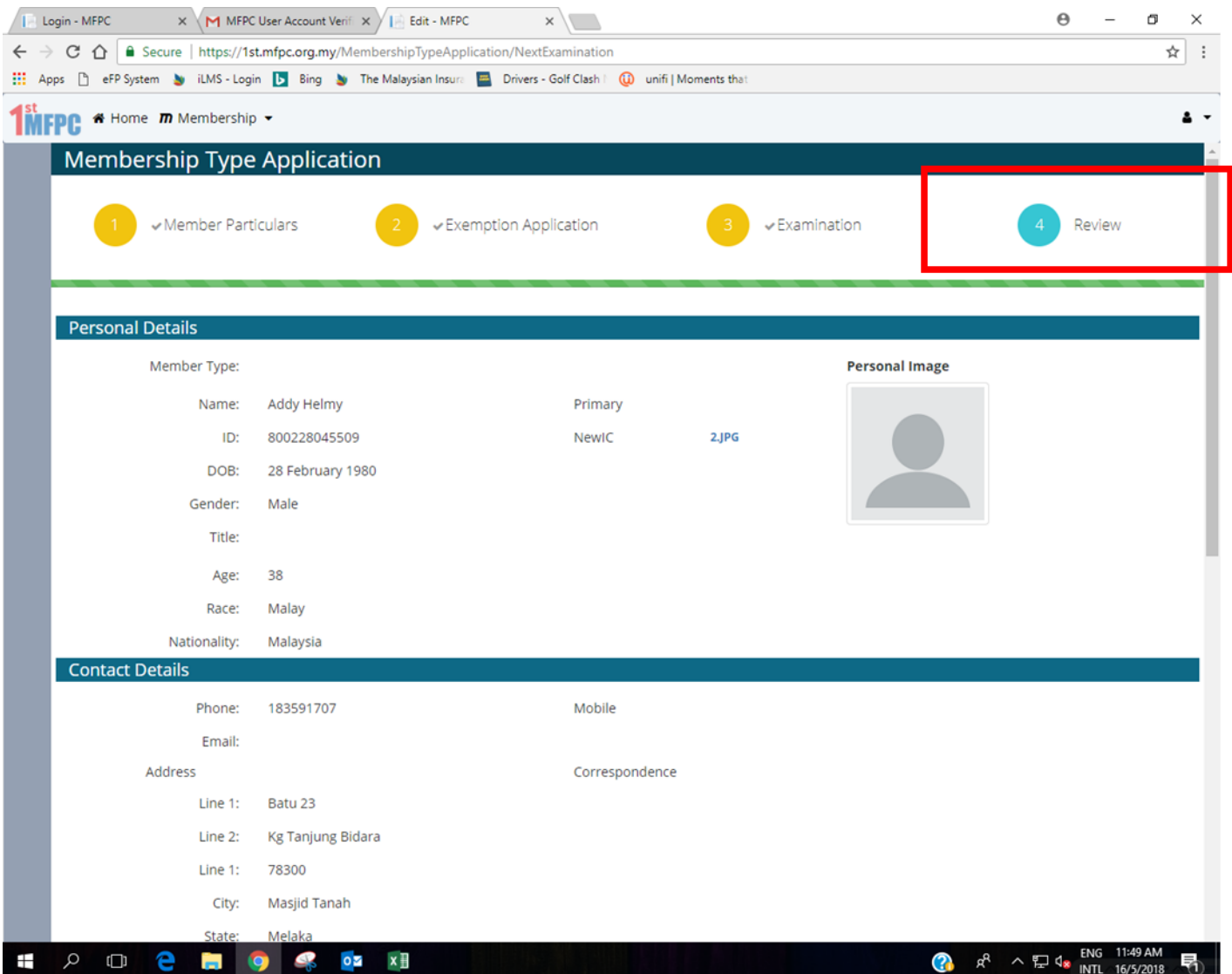

### 2.36. Click the 'Submit' button.

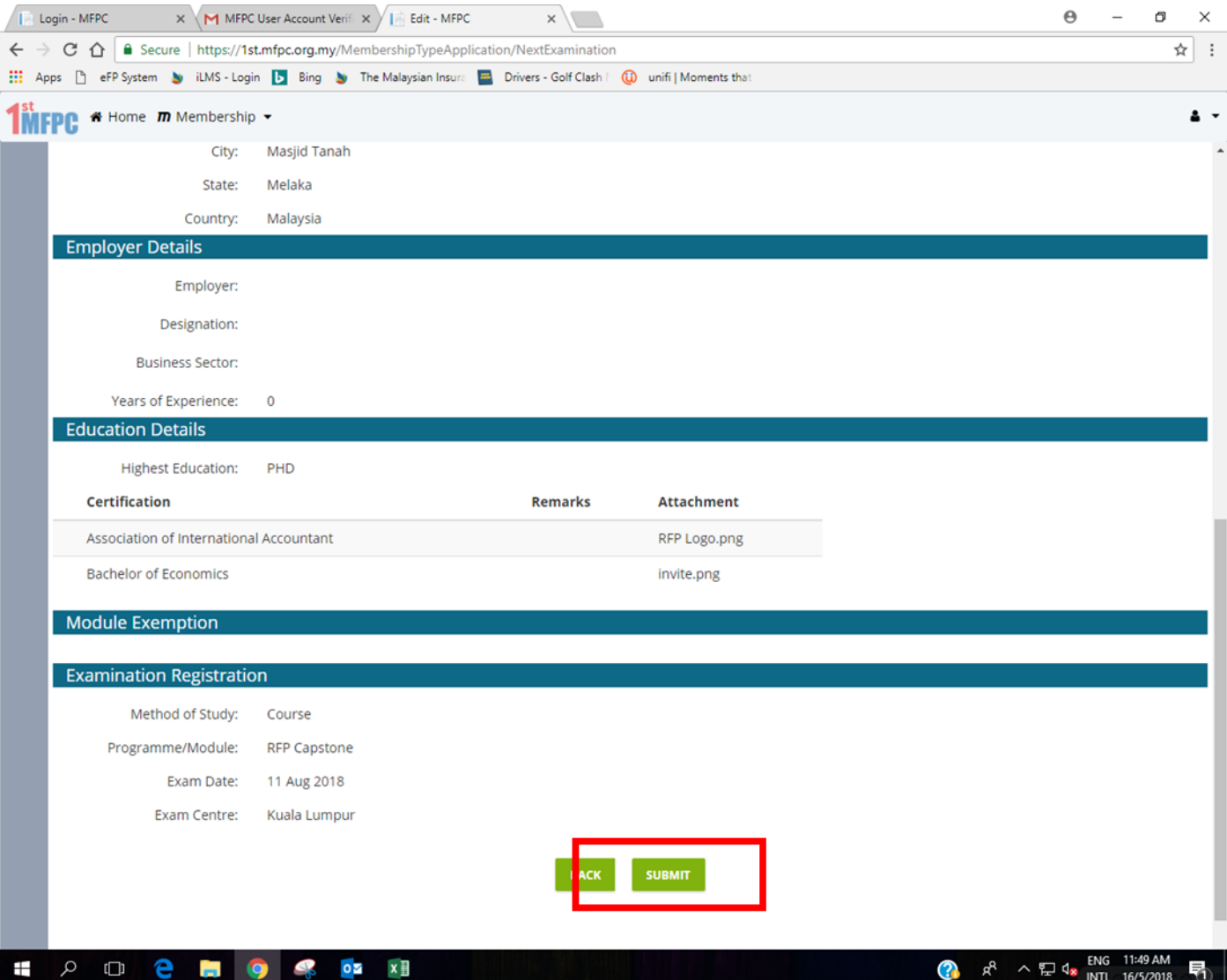

#### 2.37. You will be directed to the page as below.

#### 2.38. Application approval will be sent to your email.

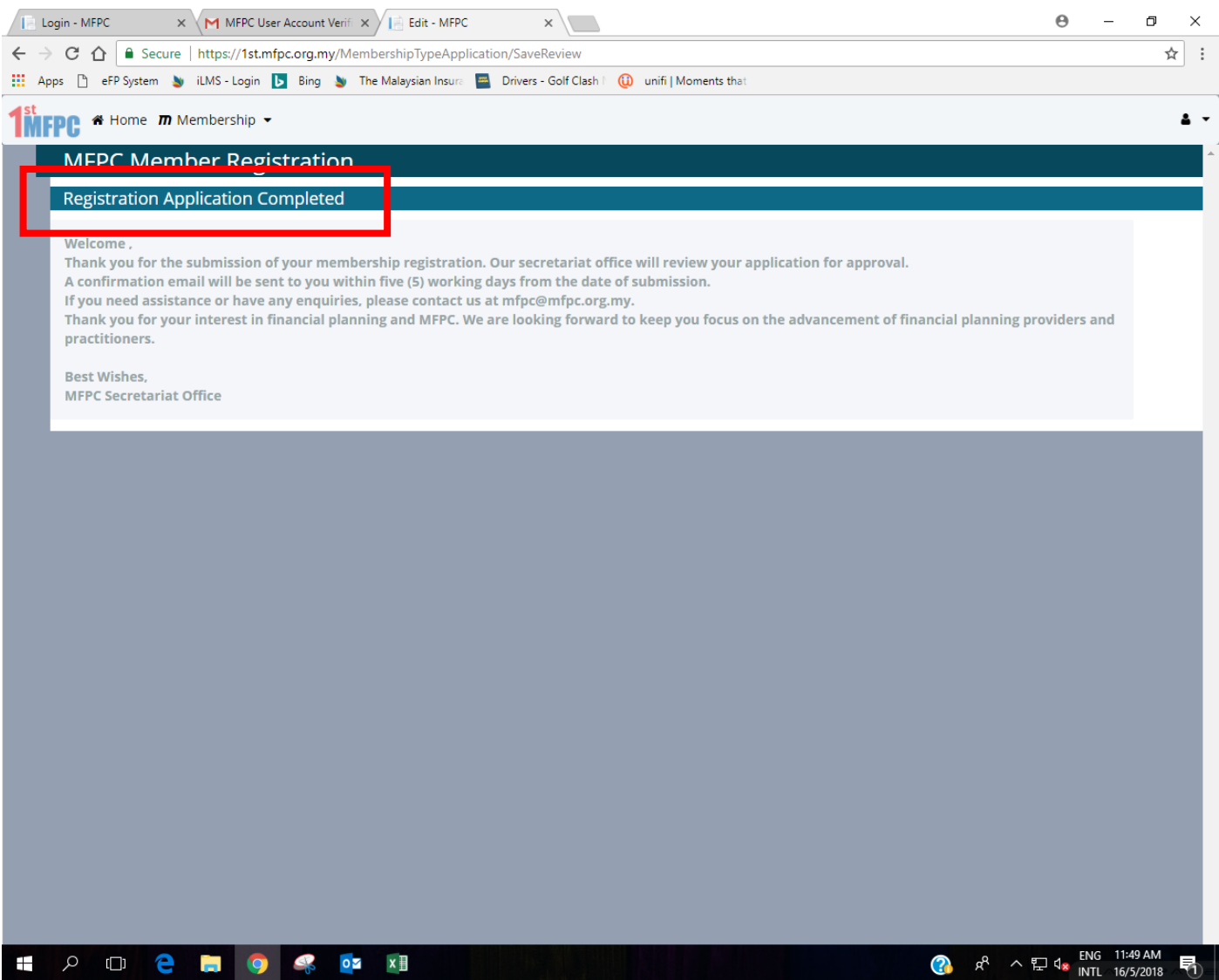

### **3. Payment**

- 3.1. You will receive an email to notify on the approval from 'MFPC1st Notification'.
- 3.2. Should your application is approved, payment shall be made at 1<sup>st</sup>.mfpc.org.my.

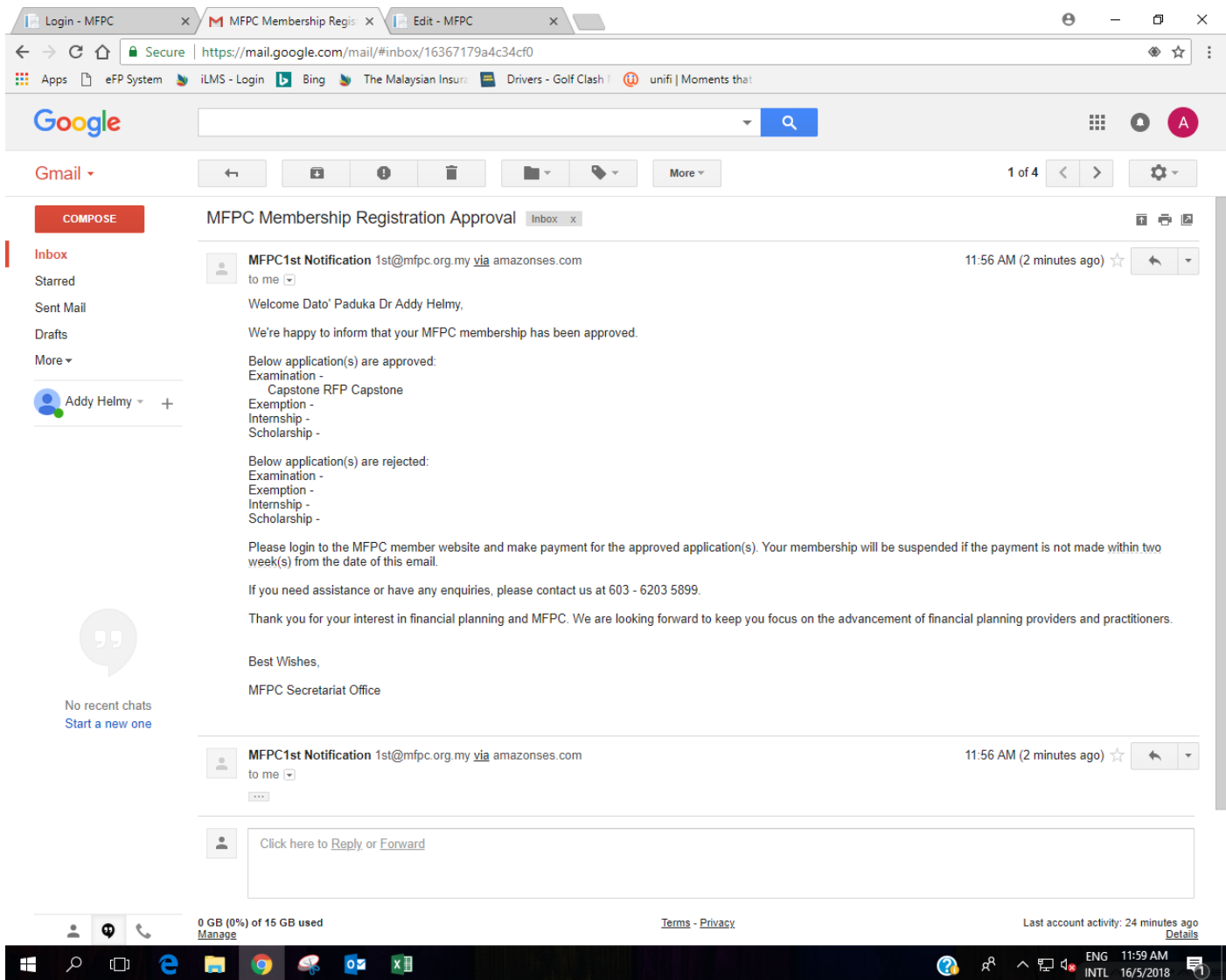

- 3.3. Go to 1st.mfpc.org.my.
- 3.4. Sign in using your Username and Password.
- 3.5. Click 'Sign In'.

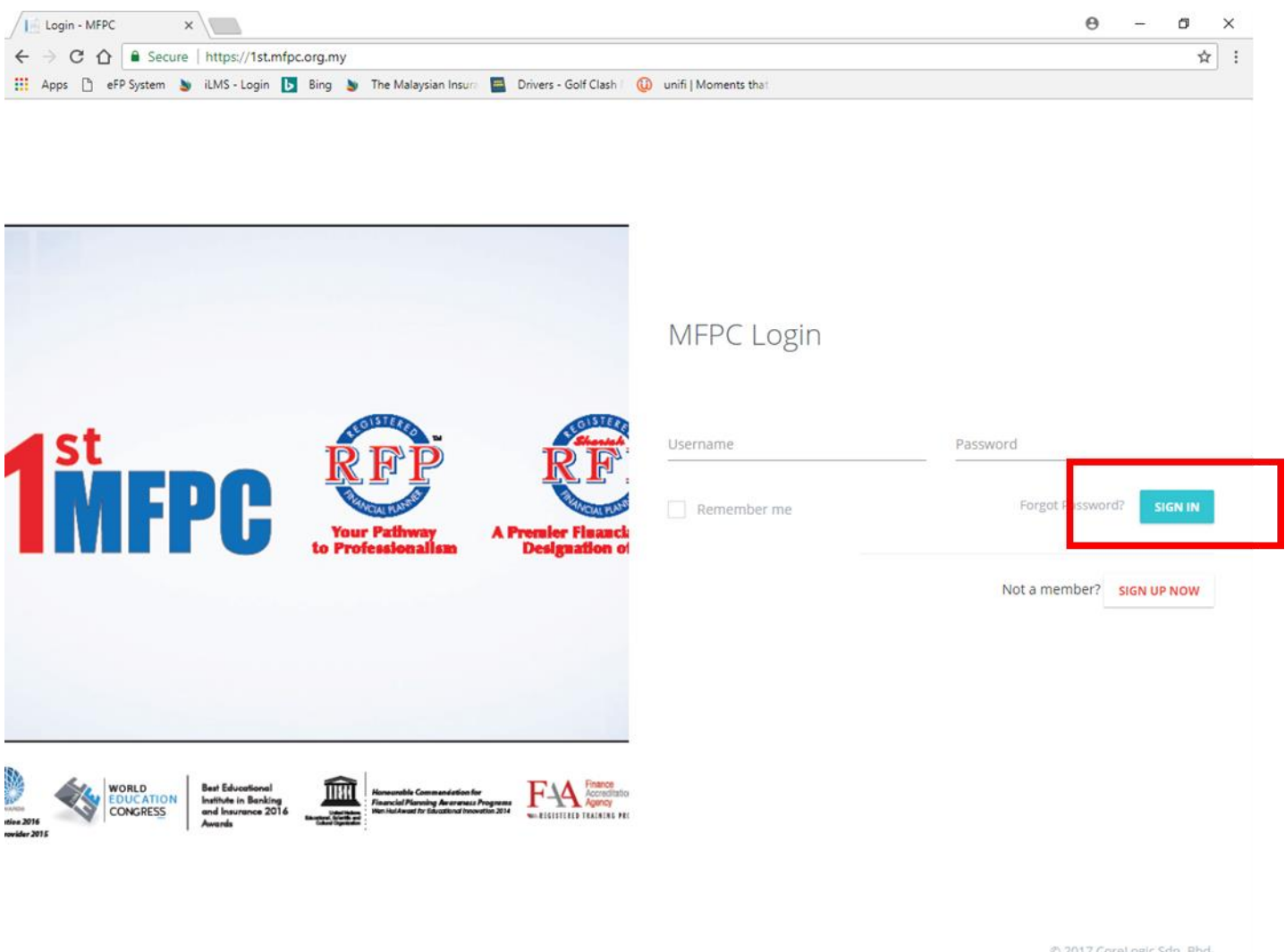

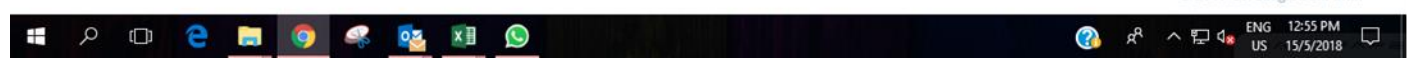

### 3.6. You will be directed to your 'Inbox'.

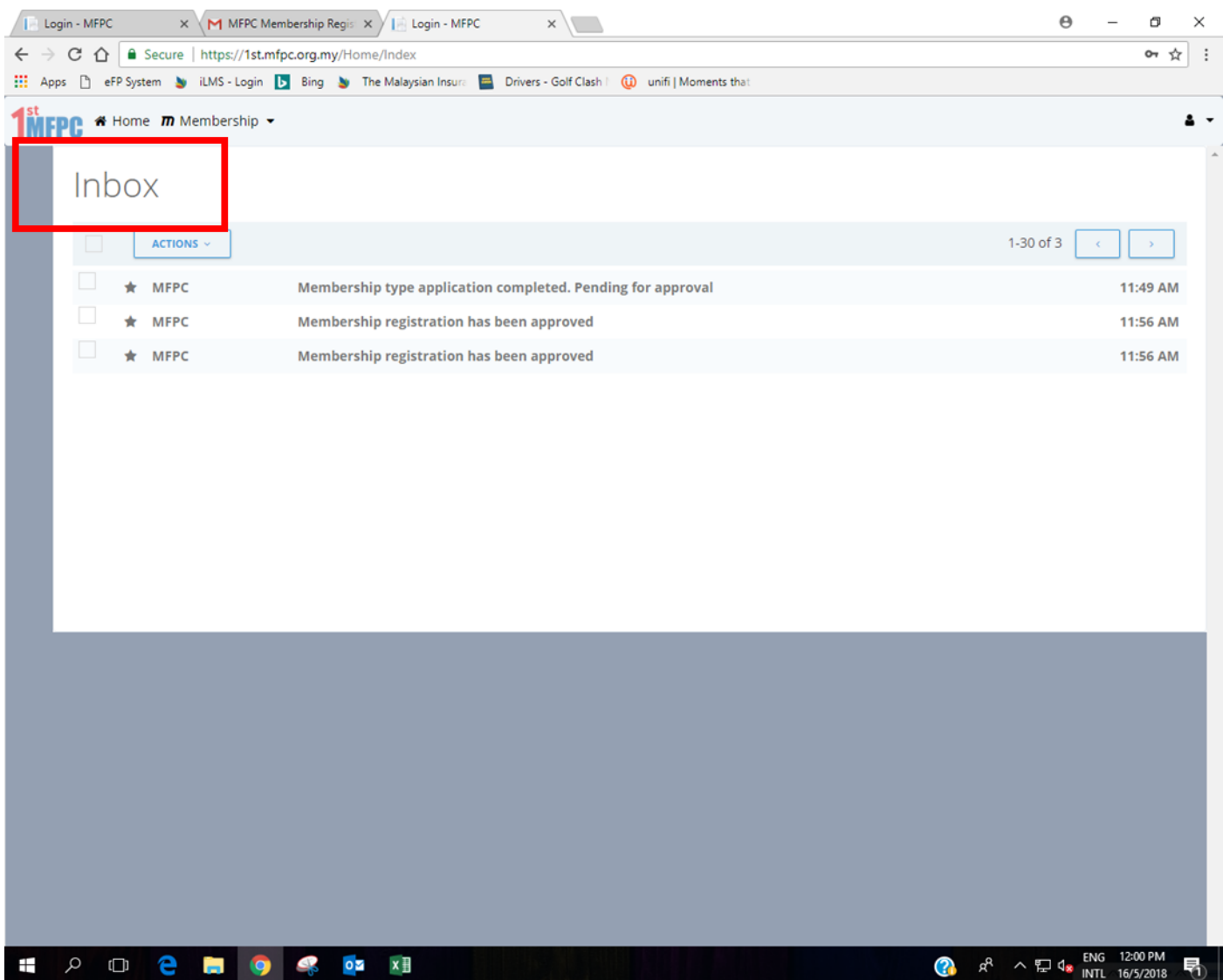

#### 3.7. Go to the top of the page and click 'Membership Application'.

#### 3.8. Select 'Member Maintenance'.

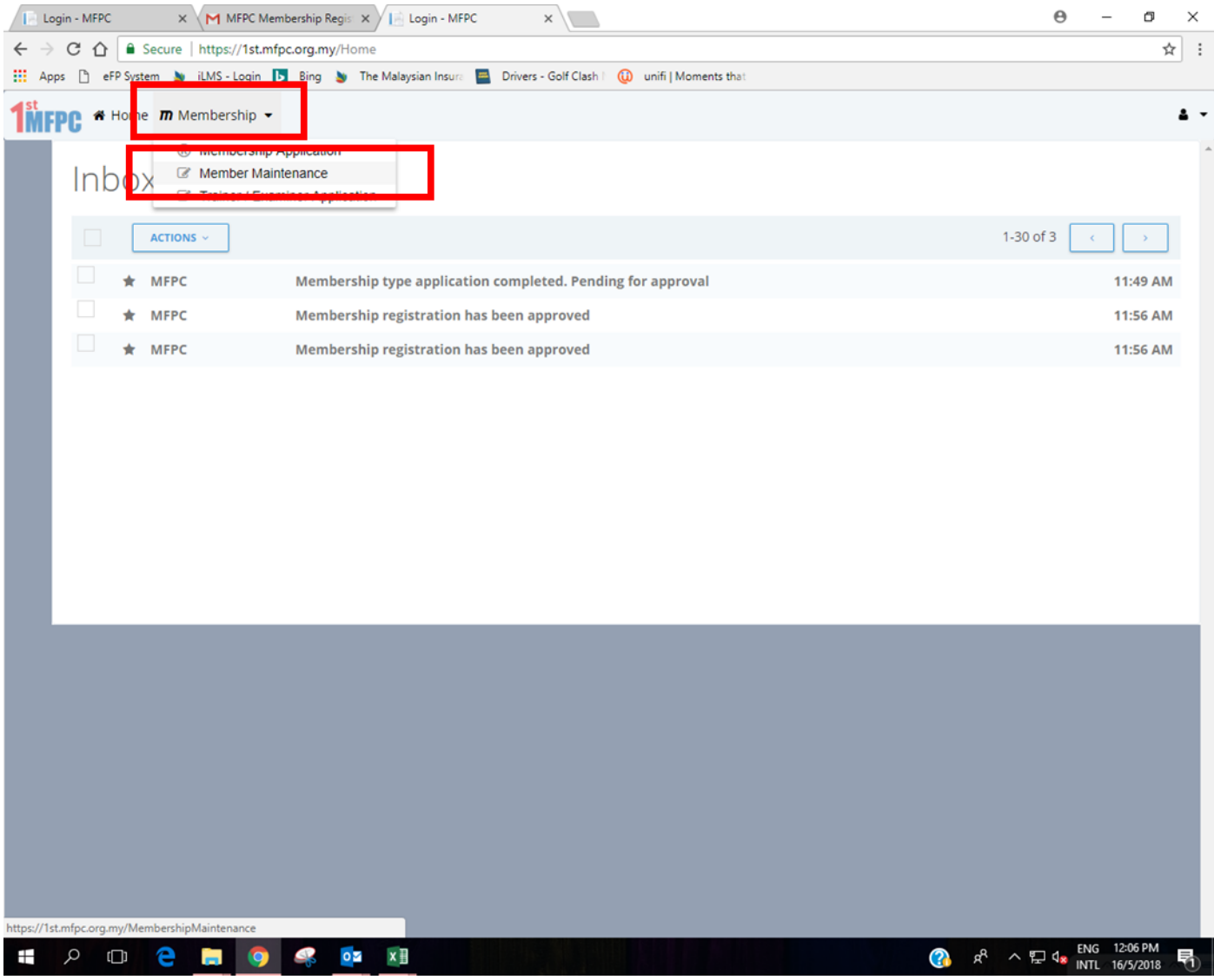

#### 3.9. You will be directed to 'Member Maintenance' page.

#### 3.10. Click the 'Make Payment' button.

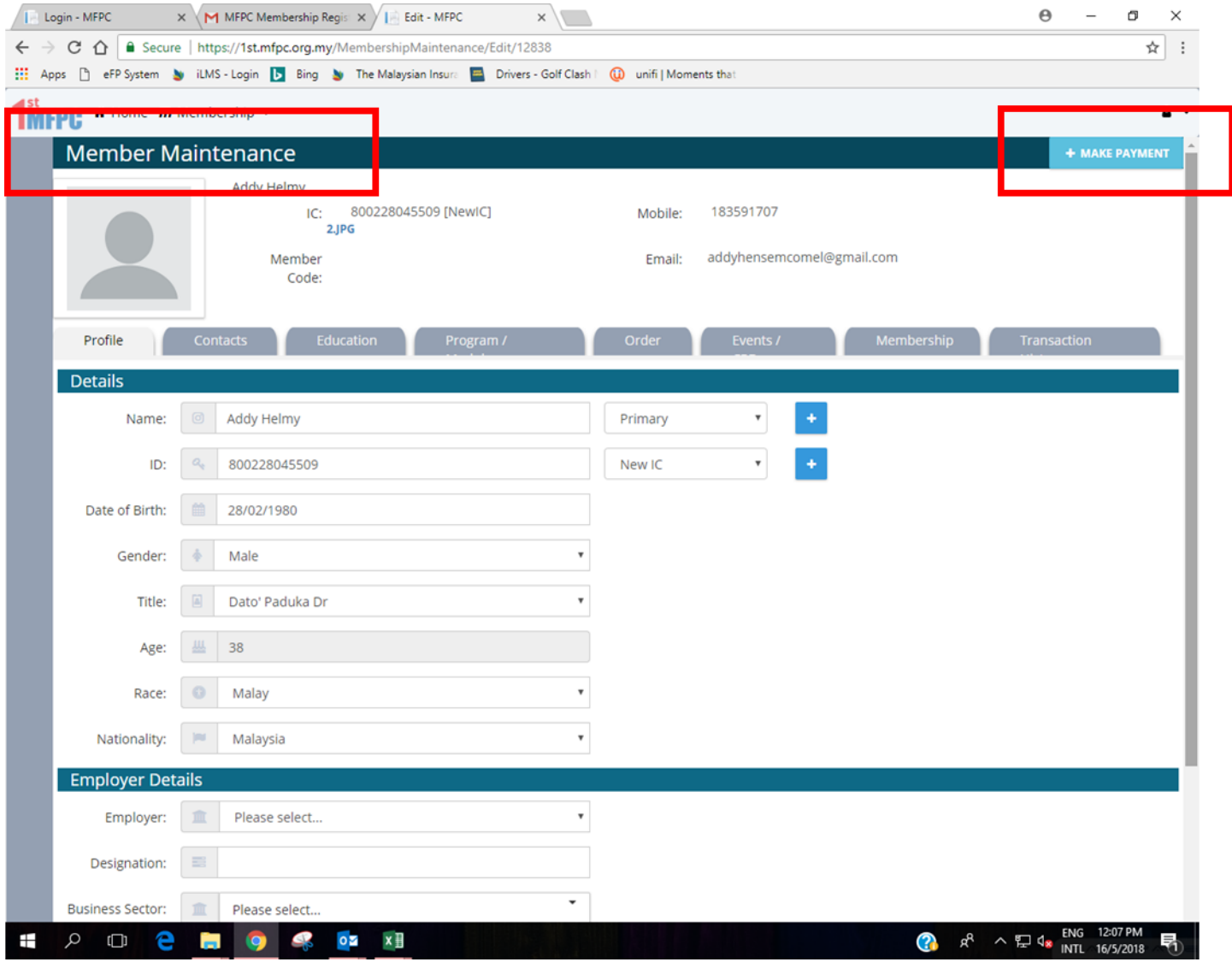

- 3.11. You will be directed to the 'MFPC Payment' page.
- 3.12. Click 'IPAY88' as mode of payment.
- 3.13. Click the 'Pay Now' button to make payment.

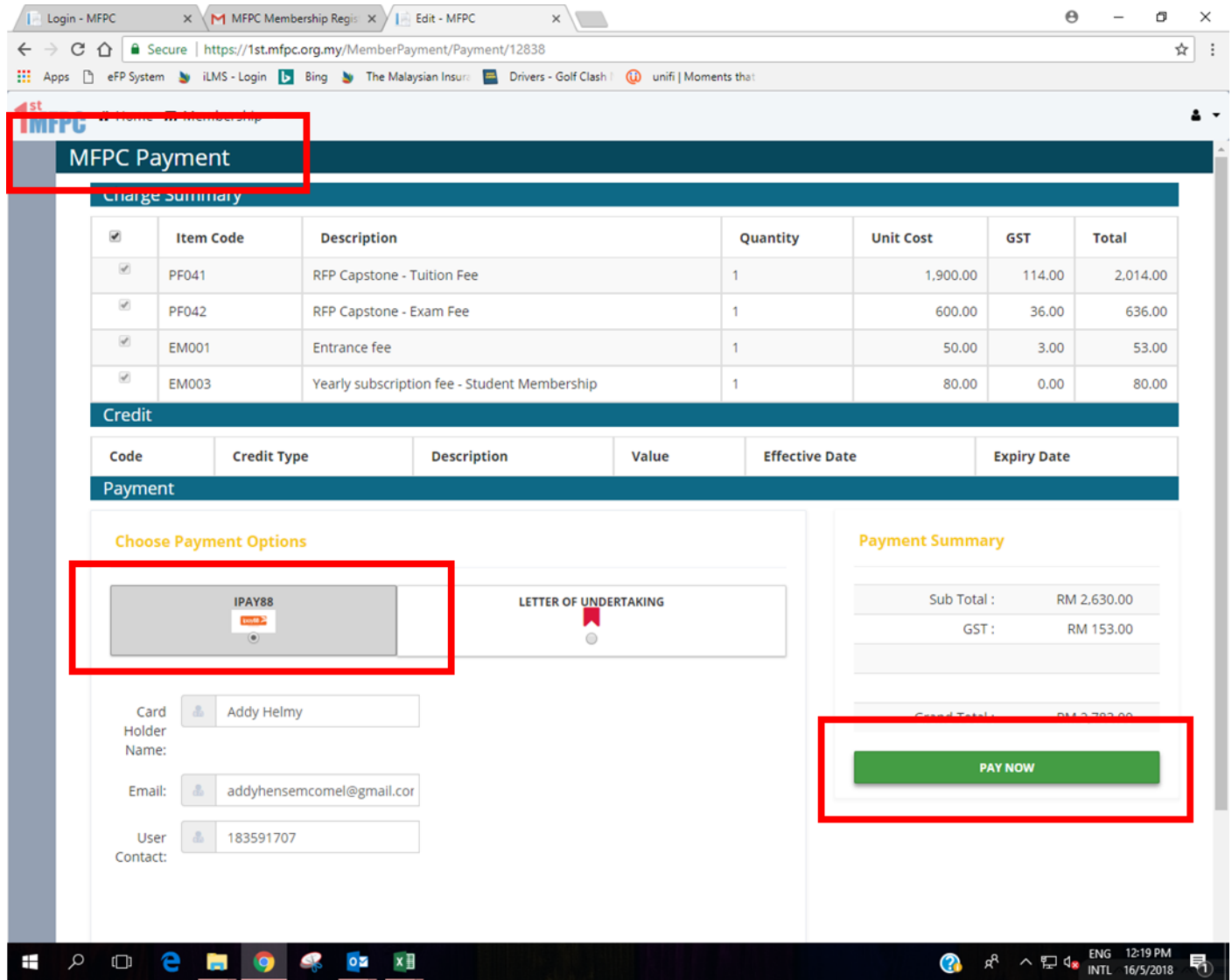

- 3.14. You will be directed to 'IPAY88' page.
- 3.15. Make payment using your credit card or online banking.

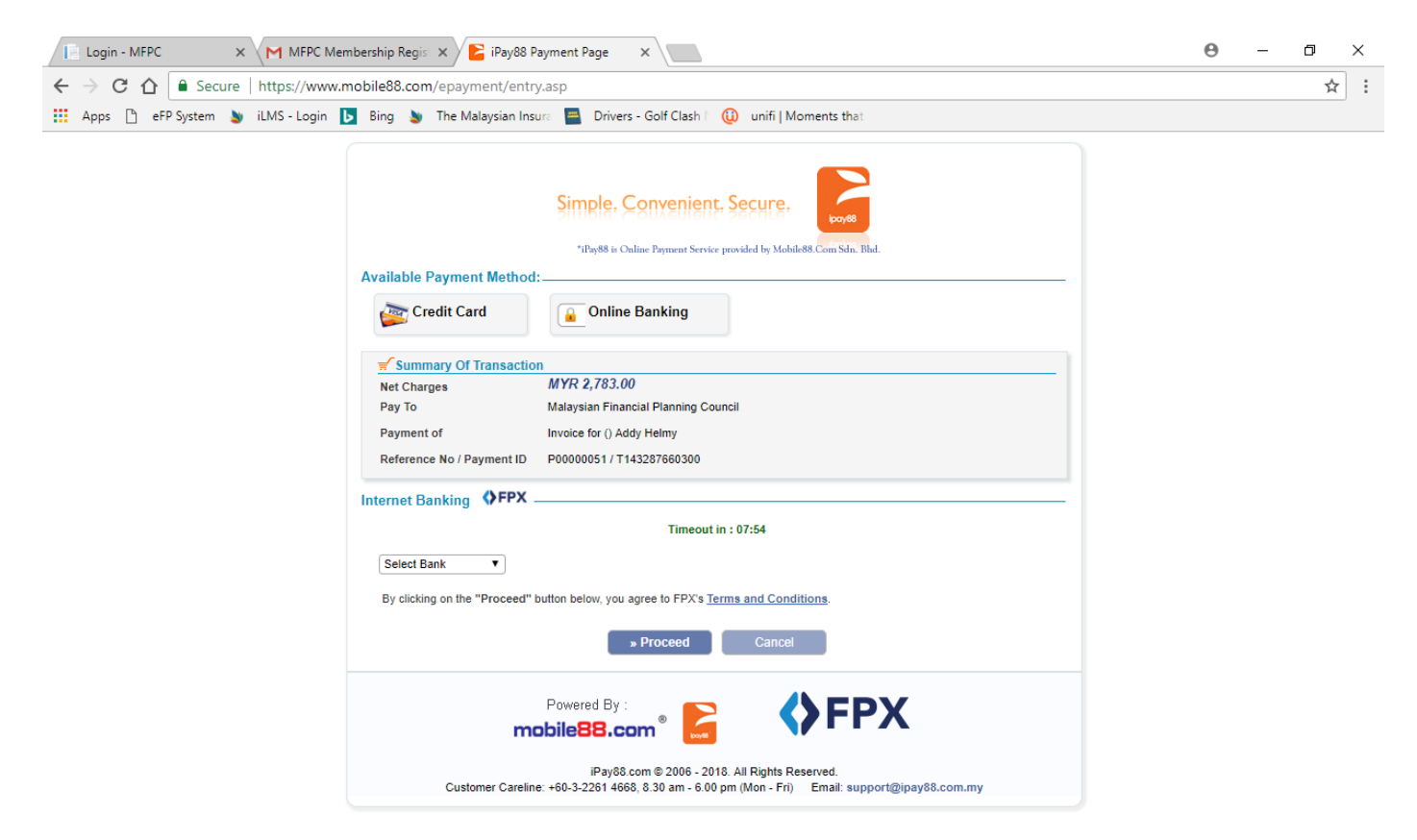

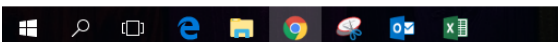

12:19 PM ? R<sup>R</sup> へ 口 d<mark>x</mark> ENG Е  $16/5/2018$